1

# **Setup**

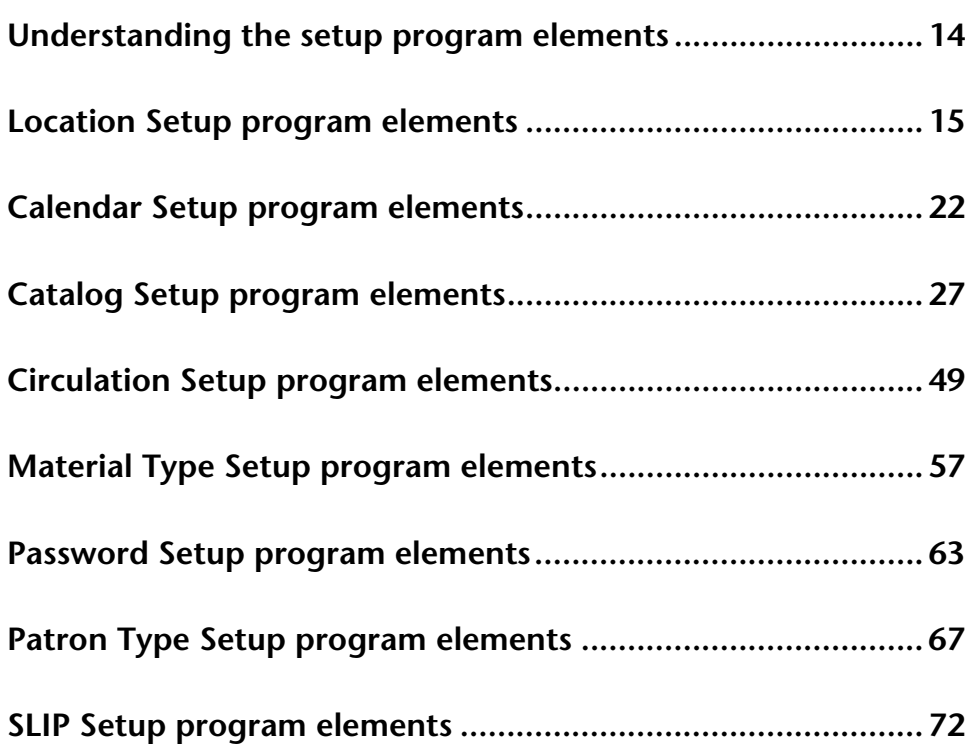

# **Understanding the setup program elements**

The Setup part of the program lets you determine how your program looks and operates. For this purpose, Spectrum has several Setup categories: Location, Calendar, Catalog, Circulation, Material Types, Passwords, Patron Types, and SLIP printer.

#### *About password-protected features*

When you try to access the various setups in Spectrum CIRC/CAT, you may be prompted to enter a password. If you just installed the Spectrum CIRC/CAT program, you are prompted to enter the master password. The default master password is CIRC (in all capital letters). We advise that you change the master password to a word more unique to the person(s) using the master password. See "Setting up passwords" in the *Setup* chapter of the *Spectrum CIRC/CAT User Manual* for more information about passwords.

For help performing setup tasks, see "Setting up the program" in the *Setup* chapter of the *Spectrum CIRC/CAT User Manual*.

# **Location Setup program elements**

In the Location Setup part of the program, you enter your library's user-defined 1 and 2 fields for your materials and the location code if you use 14-digit barcodes. If your library participates in a cooperative library system (such as Winnebago Union CAT or Spectrum Union Catalog) you may need the location code to identify materials from your library. You can also set up a partition between material and patron records. All of these entries are optional.

For help performing Location Setup tasks, see "Setting up your location" in the *Setup* chapter of the *Spectrum CIRC/CAT User Manual*.

### **Location Setup—General tab**

The General tab of the Location Setup window prompts for general details about your local library, such as your library's location code, name, address, postal code, fax number, and material user-defined fields. Although it's not required that you set up all the information in the General tab, we recommend that you enter it here so you can reference it. Plus, some of the information prints on reports, and the items that you enter in the user-defined fields are used as additional entry fields in the Holdings window of Material Edit.

For help setting up your general location information, "Setting general location information" in the *Setup* chapter of the *Spectrum CIRC/CAT User Manual*.

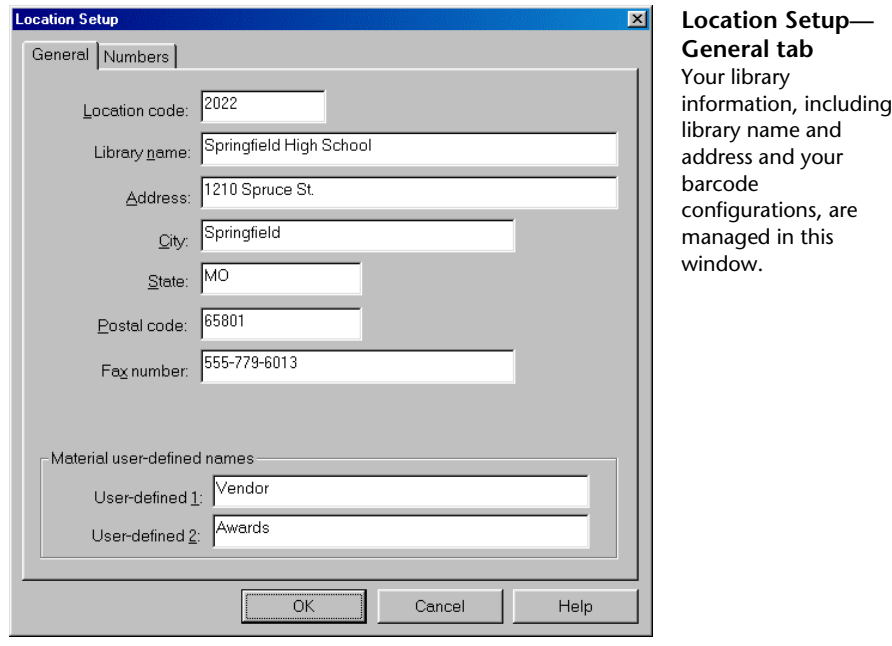

The following table describes the elements in the Location Setup—General tab.

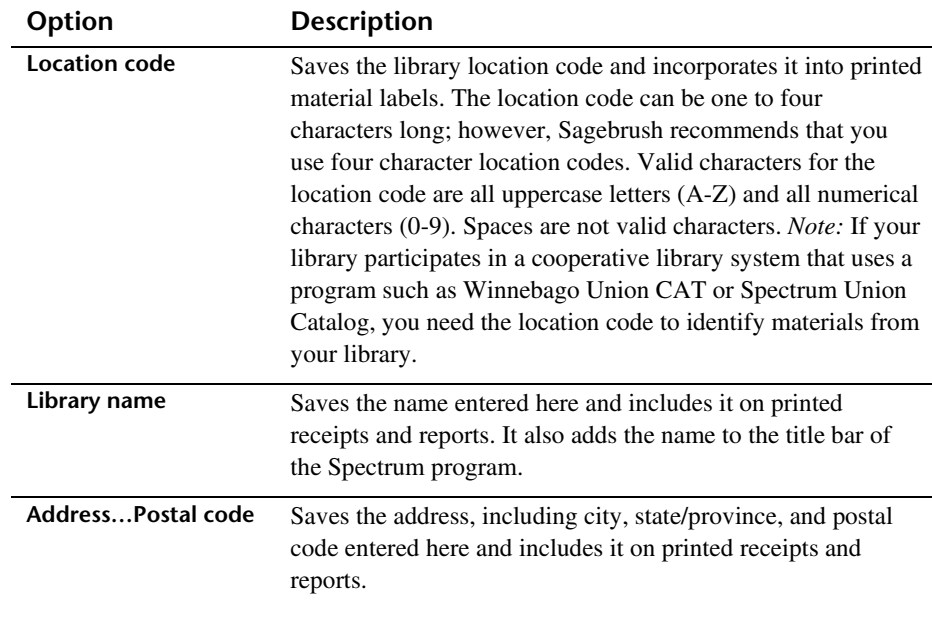

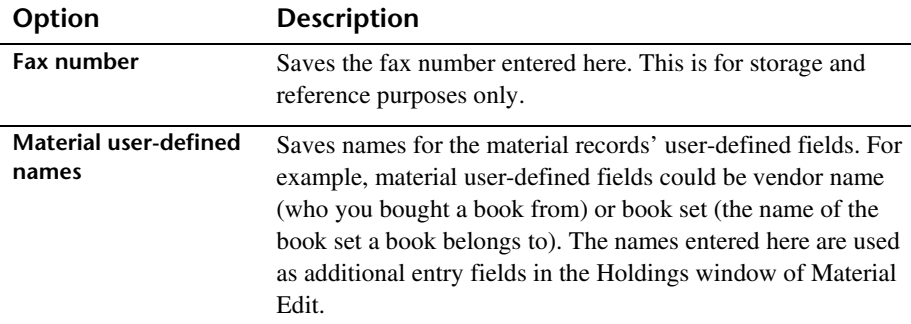

#### **Numbers tab**

The numbers setup options include options for formatting your material and patron numbers and setting up how the program recognizes and uses those numbers. This includes defining number configurations for your barcodes.

For help setting up your numbers options, see "Setting your location's number options" in the *Setup* chapter of the *Spectrum CIRC/CAT User Manual*.

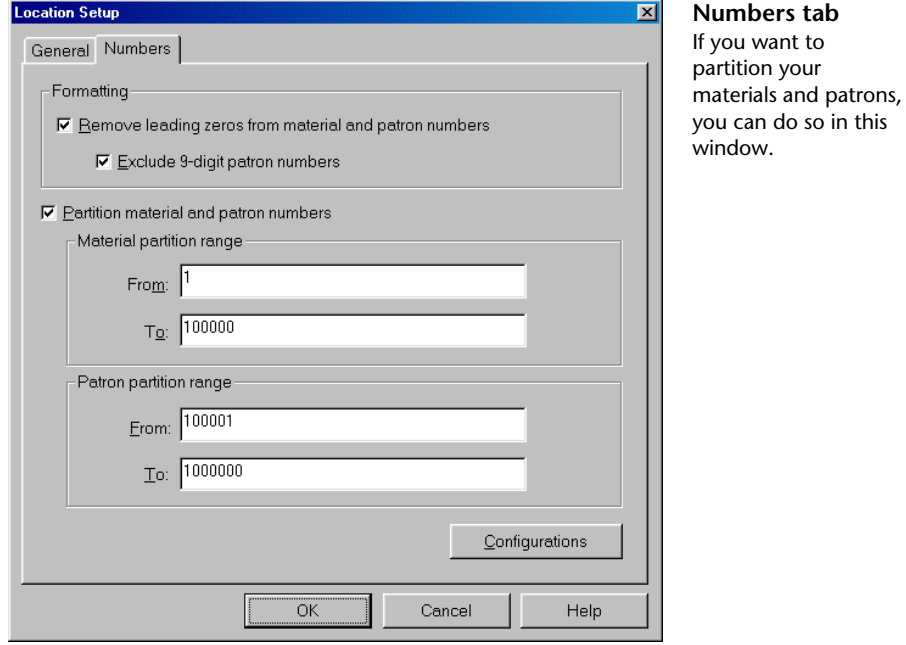

tab

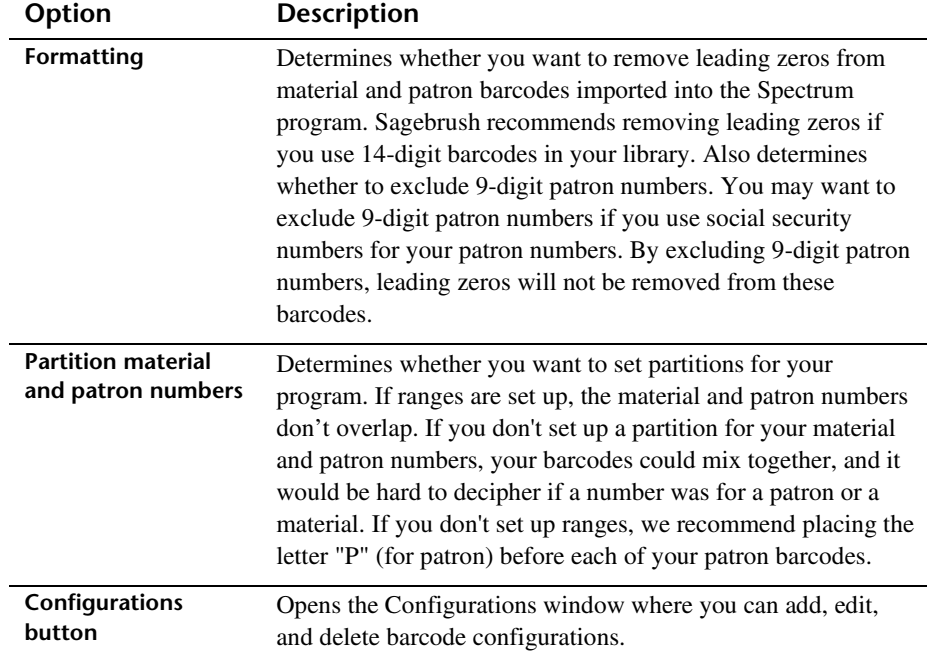

The following table describes the elements in the Location Setup—Numbers tab.

#### **Configurations window**

You can configure barcodes to include material and patron indicators, the location code, and the actual number indicators for material or patron numbers. The length, format, and indicators are defined by the barcode configuration. You add new configurations, edit existing configurations, and delete configurations in the Configurations window. The Configurations window has four configurations set up by default, including a 10-, 11-, 13-, and 14-digit barcode configuration. Very rarely do you need to add or edit existing barcode configurations.

For help setting up your barcode formats, see "Configuring your location's barcodes" in the *Setup* chapter of the *Spectrum CIRC/CAT User Manual*.

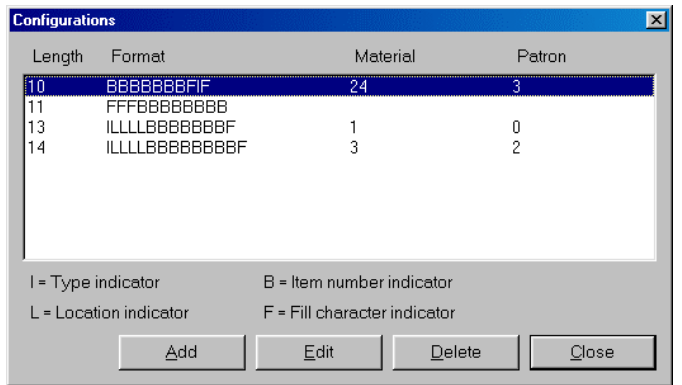

#### **Configurations window**

This window lists all of your barcode formats. From this window, you can add, edit, or delete a barcode format.

The following table describes the elements in the Configurations window.

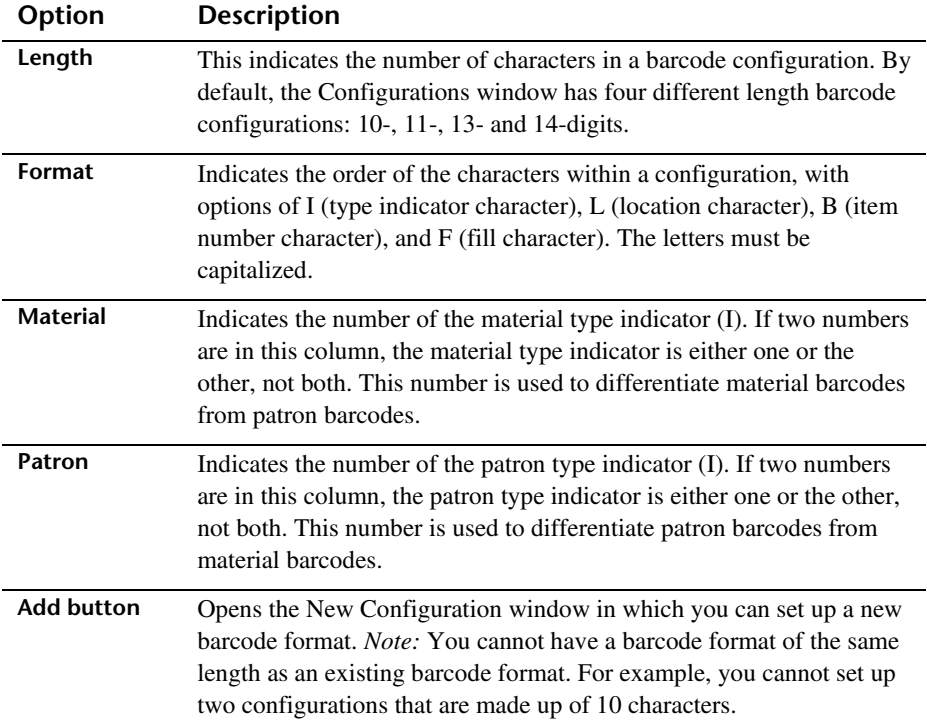

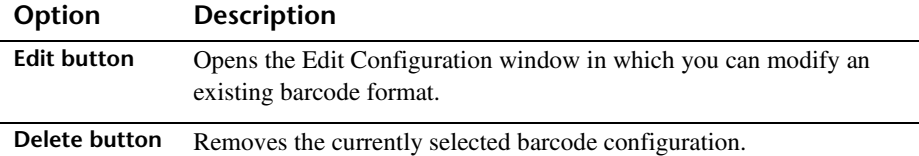

#### **New/Edit Configuration window**

The New Configuration and Edit Configuration windows are identical except for their titles. The Edit Configuration window opens with the data for the selected configuration already in the format and indicator boxes.

You set up how many digits you want in your material and patron numbers and whether you want material or patron type indicators (I), location indicators (L), item number indicators (B), or fill characters indicators (F) when you add or edit the configurations. You can also determine what numbers to use for patron and material type indicators. *Note:* The Format box only accepts the letters I, L, B, and F—and they must be capitalized.

For help adding or editing barcode formats, see "How to add and edit a barcode configuration" in the *Setup* chapter of the *Spectrum CIRC/CAT User Manual*.

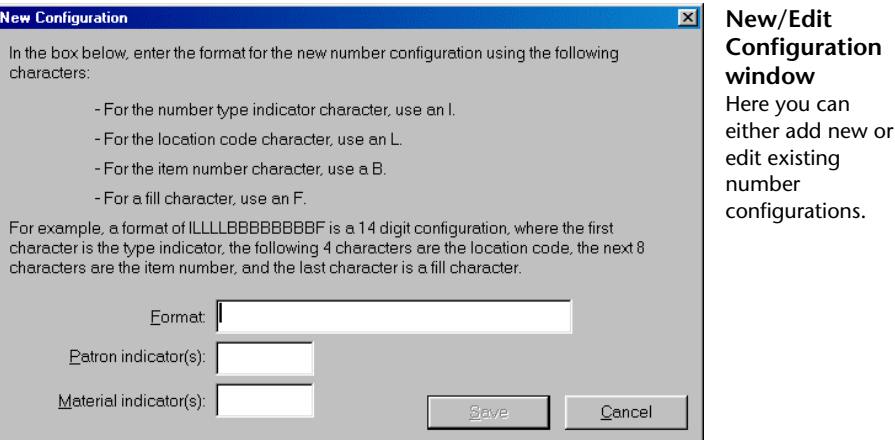

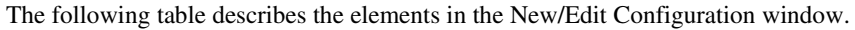

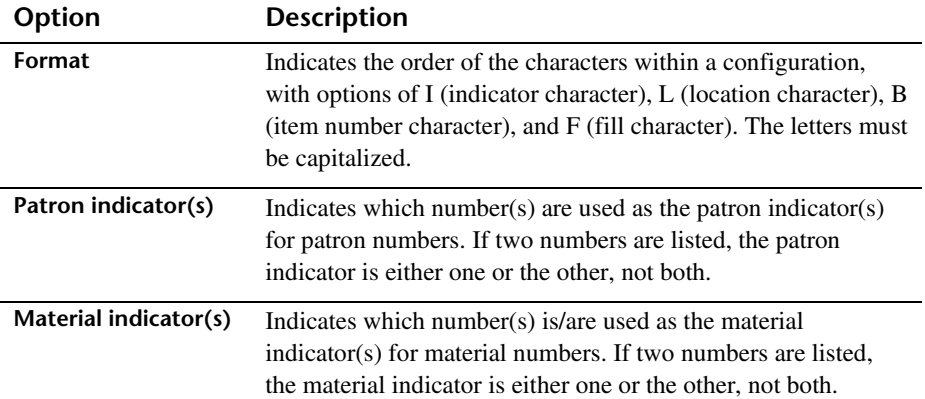

## **Calendar Setup program elements**

You manage your schedules and library hours in Calendar Setup. In the Calendar Setup window, you set up different schedules for each patron type. You set up your library's open days and hours in the Weekly Hours window. The Circulation part of the program uses the library hours that you set up to determine material due dates and calculate fines for overdue materials.

For help performing Calendar Setup tasks, see "Setting up the calendar" in the *Setup* chapter of the *Spectrum CIRC/CAT User Manual*.

### **Calendar Setup window**

When you open Calendar Setup, the program adds two menus, Schedule and Calendar, to the menu bar. The commands on these menus let you perform the same functions as the buttons at the top of the window. The Calendar Setup window is the starting point for managing your schedules and setting up your library's hours.

For help setting up your calendar, see "Managing library schedules or "Managing your calendar" in the *Setup* chapter of the *Spectrum CIRC/CAT User Manual*.

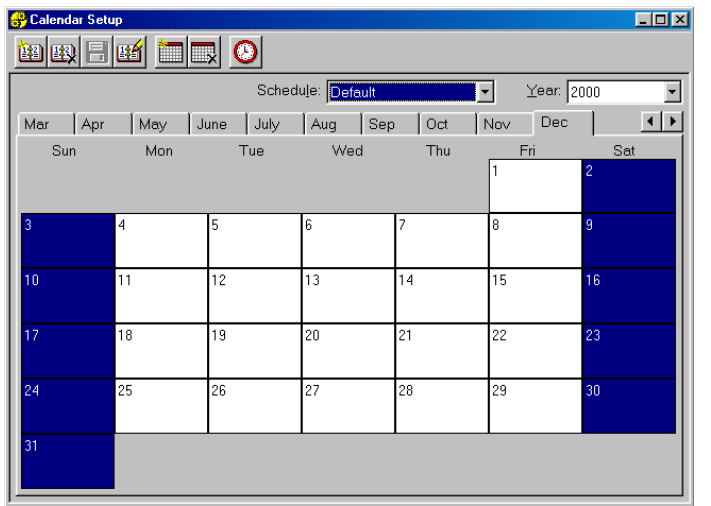

#### **Calendar Setup window** Here you set up your library's schedules and weekly hours.

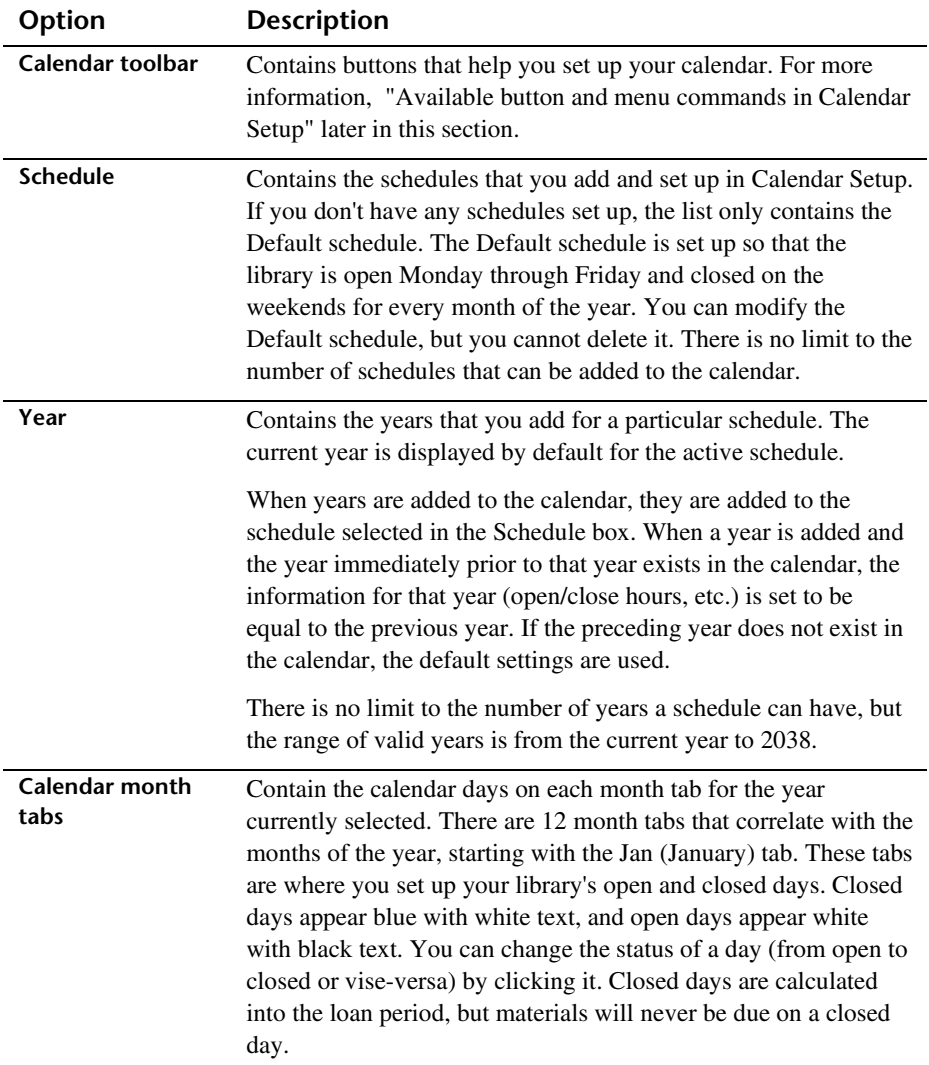

The following table describes the elements in the Calendar Setup window.

#### **Available button and menu commands in Calendar Setup**

You manage your library's calendar and schedules by using either the commands in the Calendar and Schedule menus or the corresponding buttons.

The following table describes the available button and menu commands in the Calendar Setup window.

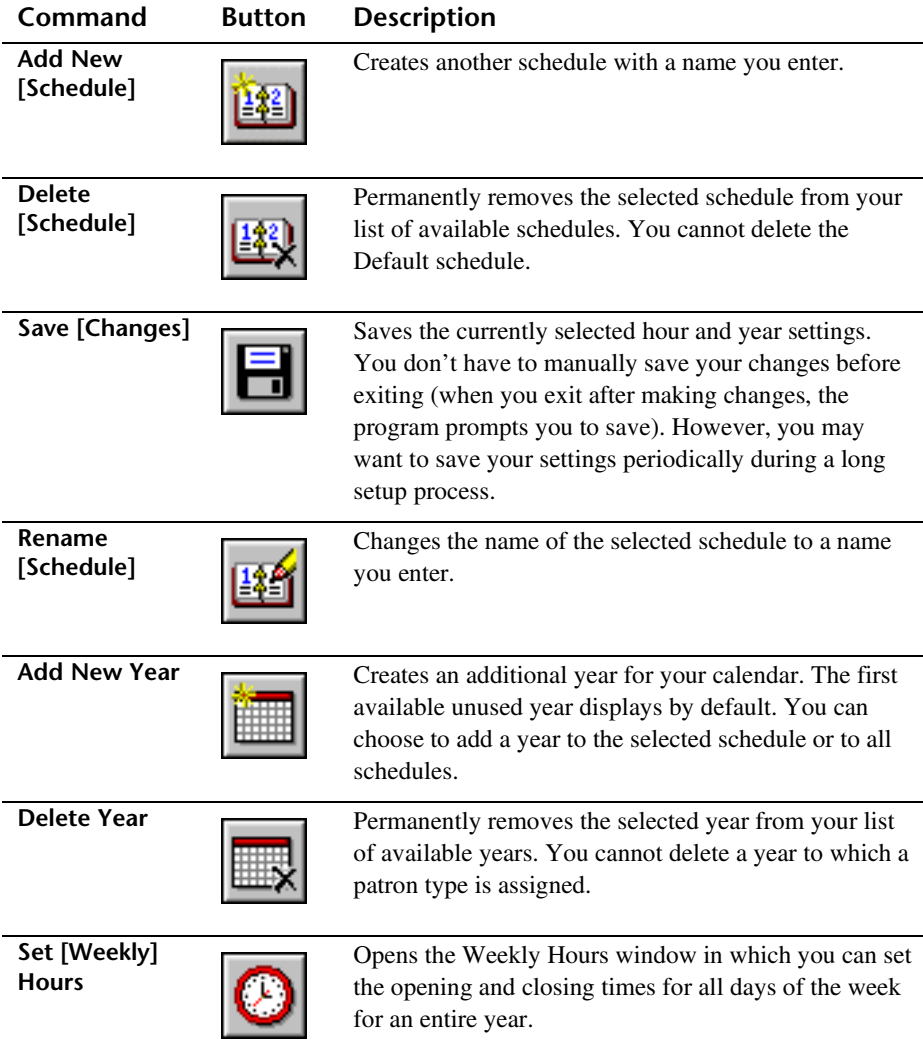

### **Weekly Hours window**

For each year in your calendar, you can set the library's hours in 12-hour or 24-hour time. You can print out the hours you enter here as open/closed times by printing the Calendar– Hours report in the System reports (see the *Reports* chapter in the Spectrum CIRC/CAT reference and user manuals).

For help setting up the library hours, see "Setting your library hours" in the *Setup* chapter of the *Spectrum CIRC/CAT User Manual*.

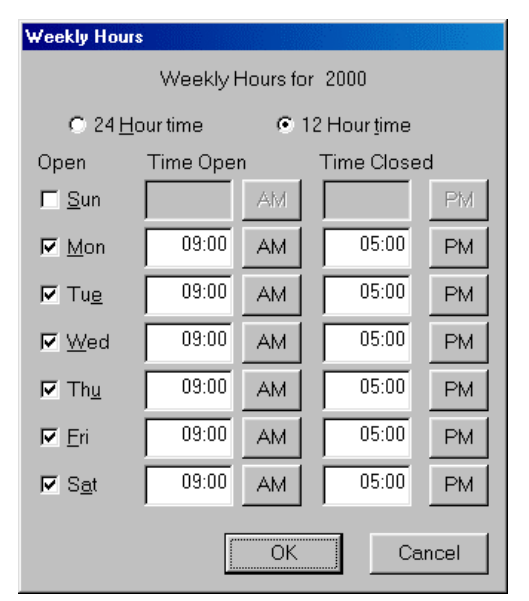

#### **Weekly Hours window**

Here you set up your library's opening and closing times.

The following table describes the elements in the Weekly Hours window.

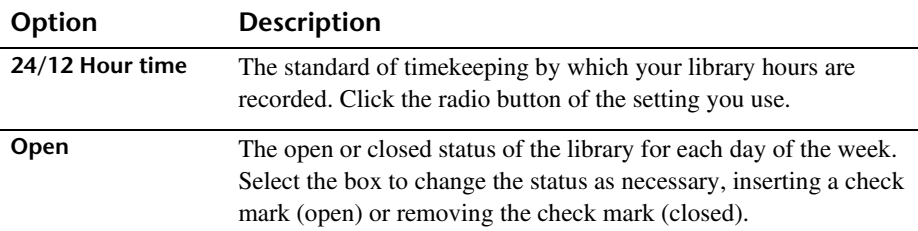

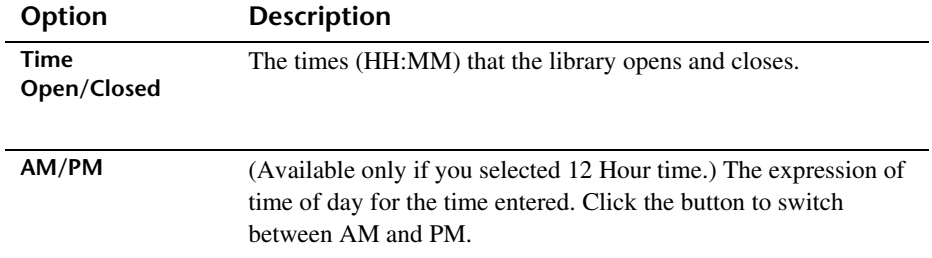

## **Catalog Setup program elements**

Catalog Setup lets you control the appearance, availability, and content of catalog windows. The options you choose determine how the catalog functions and what your patrons can do when using the catalog.

For help performing Catalog Setup tasks, see "Setting up the catalog" in the *Setup* chapter of the *Spectrum CIRC/CAT User Manual*.

## **Catalog Setup—General tab**

In the General tab of Catalog Setup, you set search options for the catalog, including limits on patrons' activities in the catalog.

For help setting up general catalog setup options, see "Setting general catalog options" in the *Setup* chapter of the *Spectrum CIRC/CAT User Manual*.

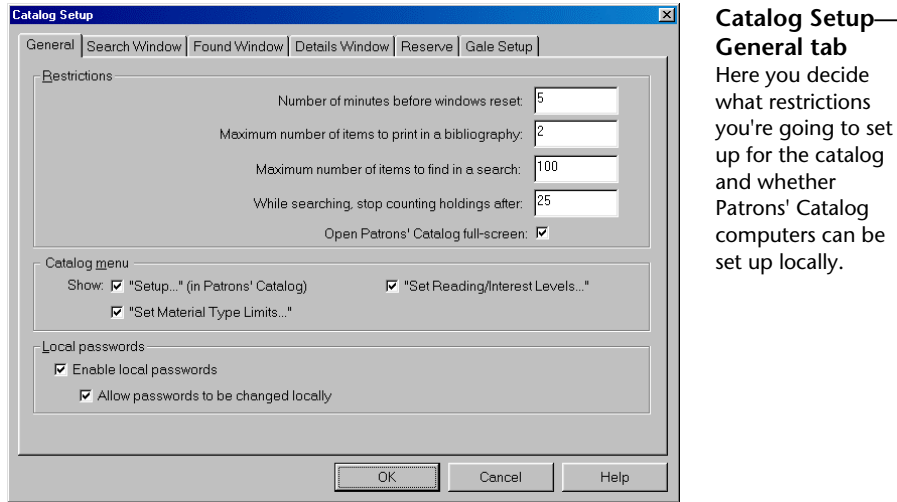

#### what restrictions set

up for the catalog Patrons' Catalog computers can be

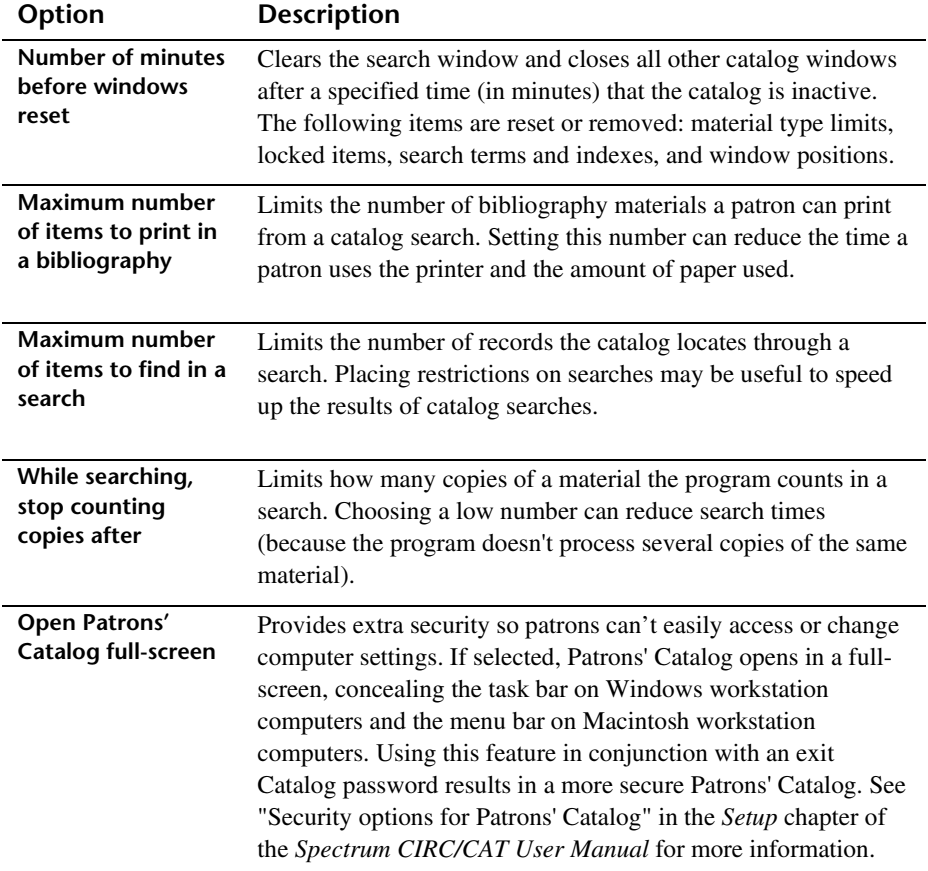

The following table describes the elements in the Catalog Setup—General tab.

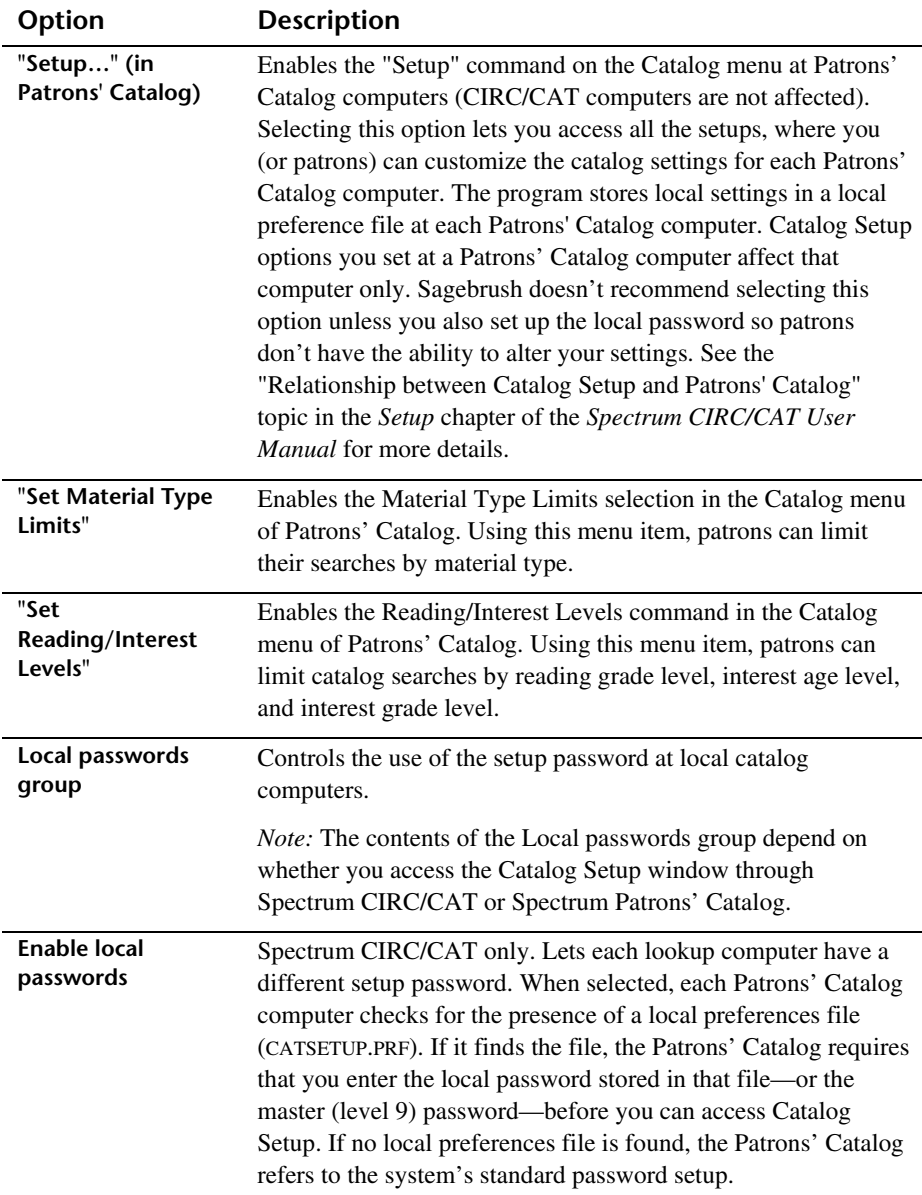

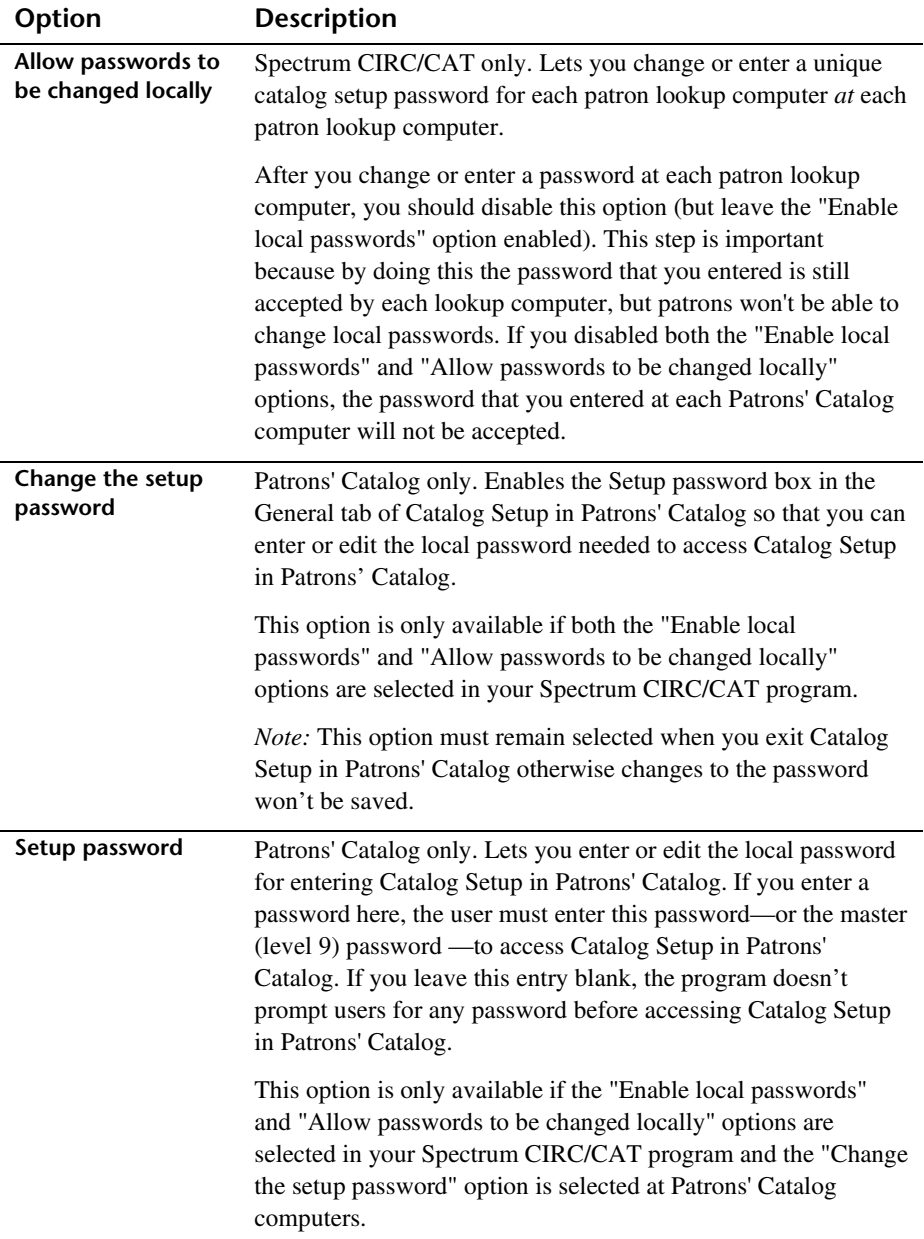

### **Search Window tab**

In the Search Window tab of Catalog Setup, you set up the options for how the main search window in Catalog looks and operates.

For help setting up search window setup options, see "Setting search window options" in the *Setup* chapter of the *Spectrum CIRC/CAT User Manual*.

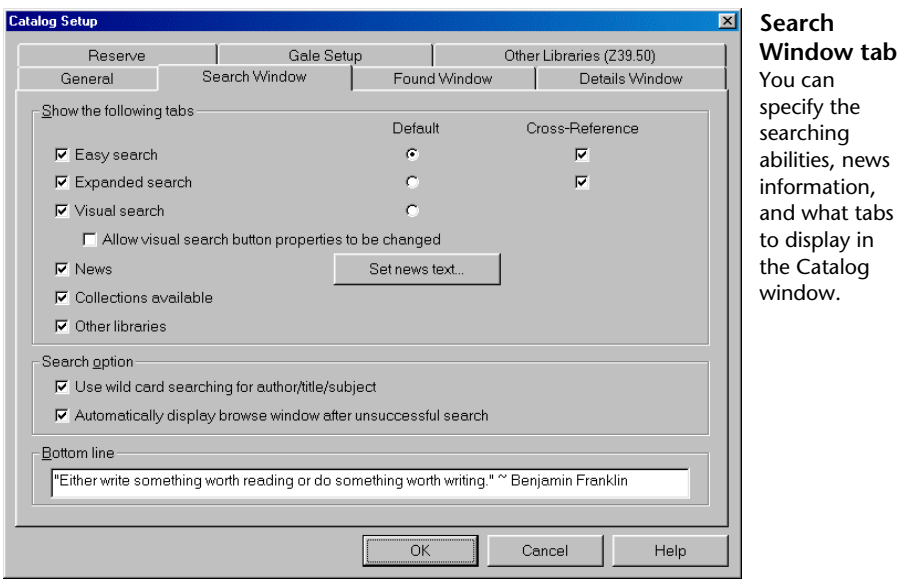

The following table describes the elements in the Catalog Setup—Search Window tab.

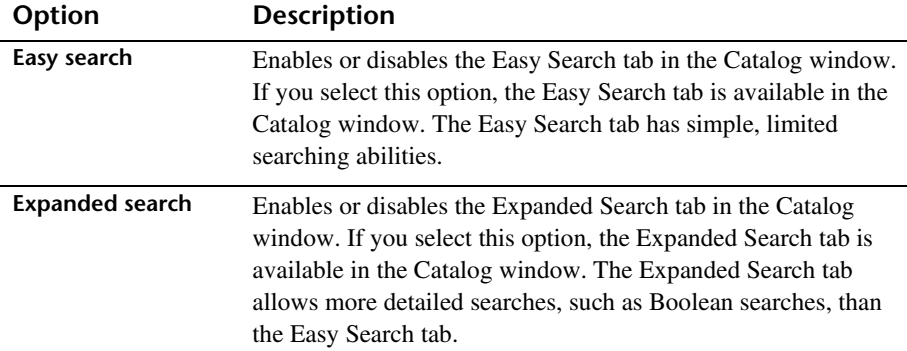

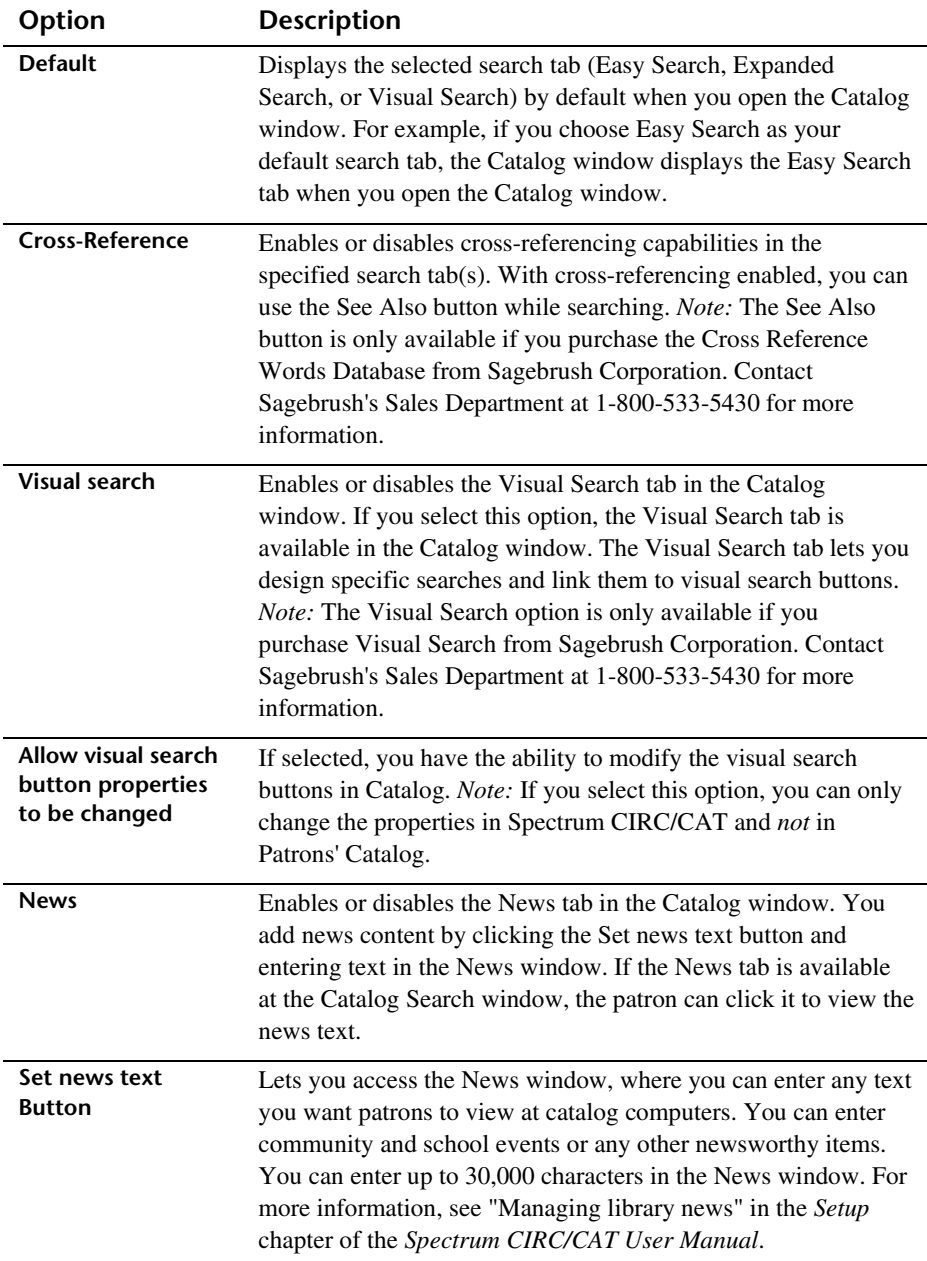

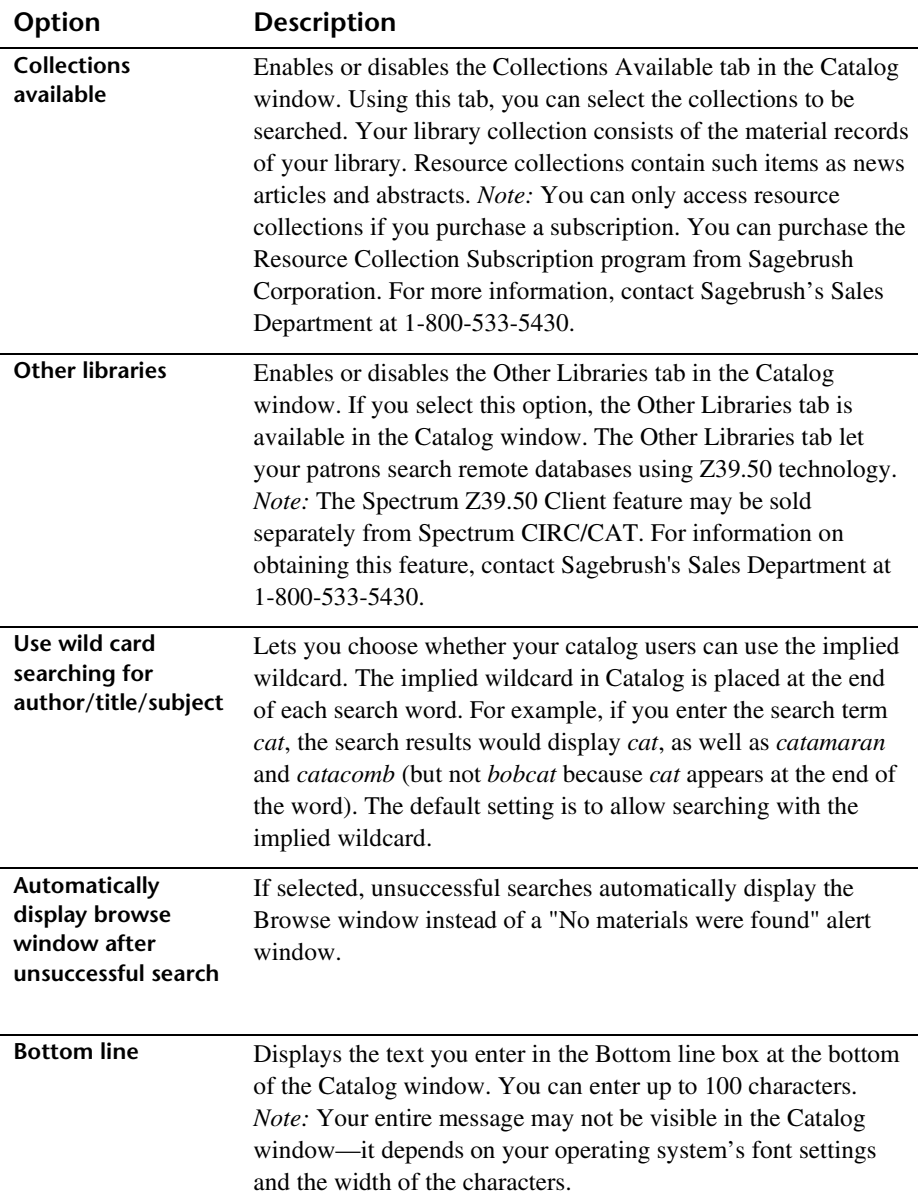

### **Found Window tab**

In the Found Window tab of Catalog Setup, you can specify whether to display additional information for a found material in the Catalog. At a minimum, the Materials Found window displays the call number, title, and author of each material found in a search.

For help setting up found window setup options, see "Setting found window options" in the *Setup* chapter of the *Spectrum CIRC/CAT User Manual*.

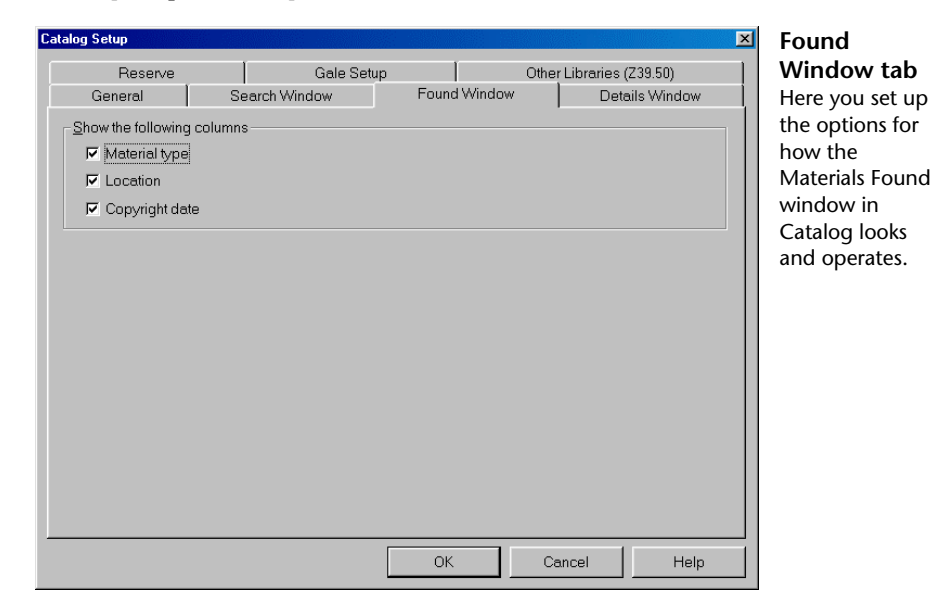

The following table describes the column options that can be included in the Found window in Catalog.

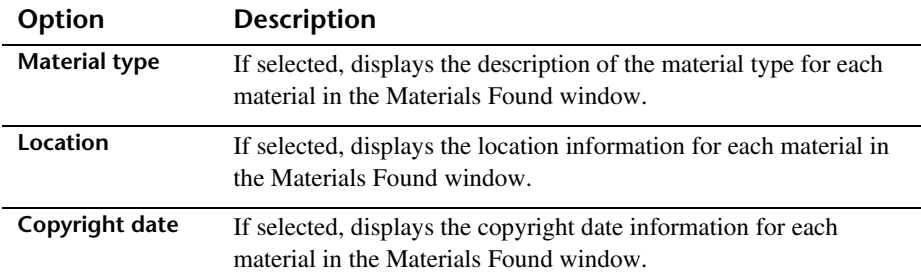

#### **Details Window tab**

In the Details tab of Catalog Setup, you choose the record format(s) available in the Details window in Catalog.

For help setting up details window setup options, see "Setting details window options" in the *Setup* chapter of the *Spectrum CIRC/CAT User Manual*.

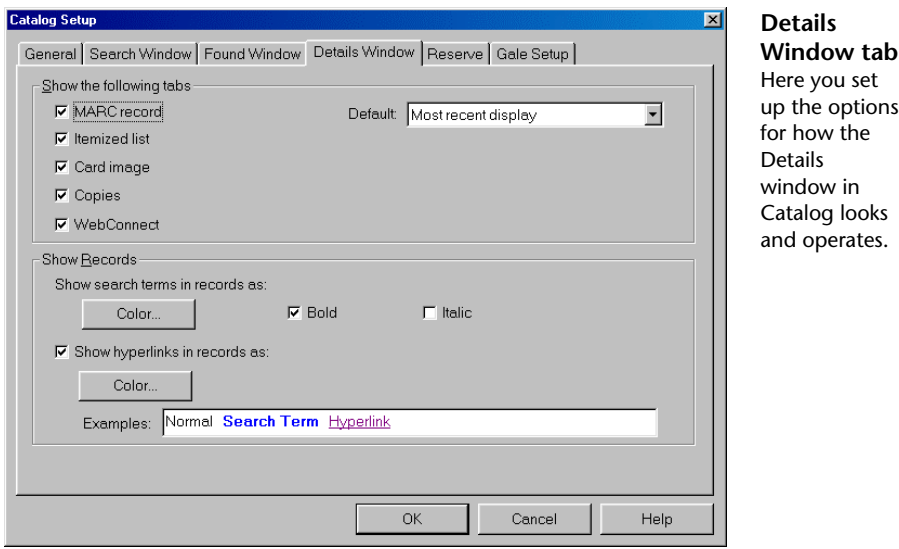

The following table describes the elements in the Catalog Setup—Details Window tab.

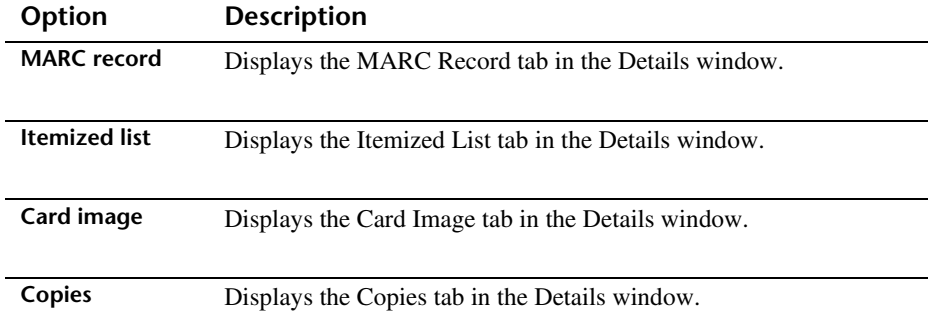

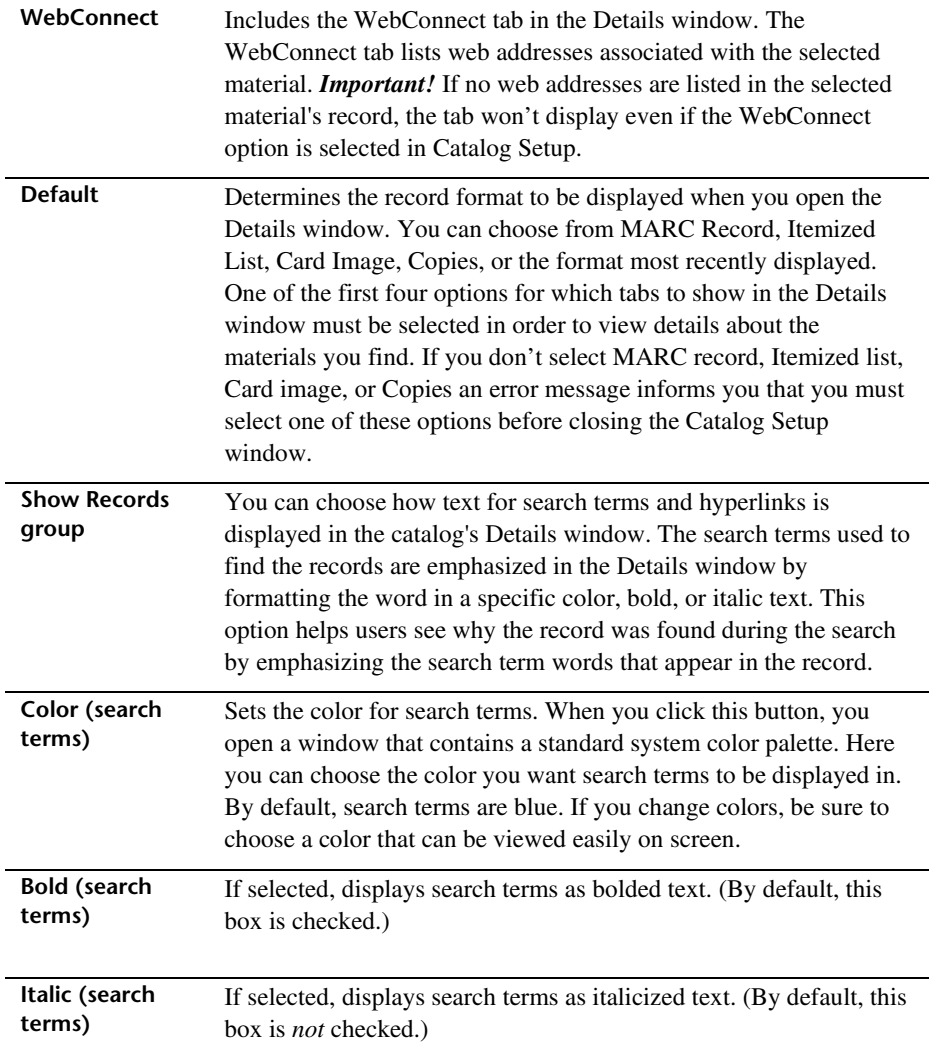

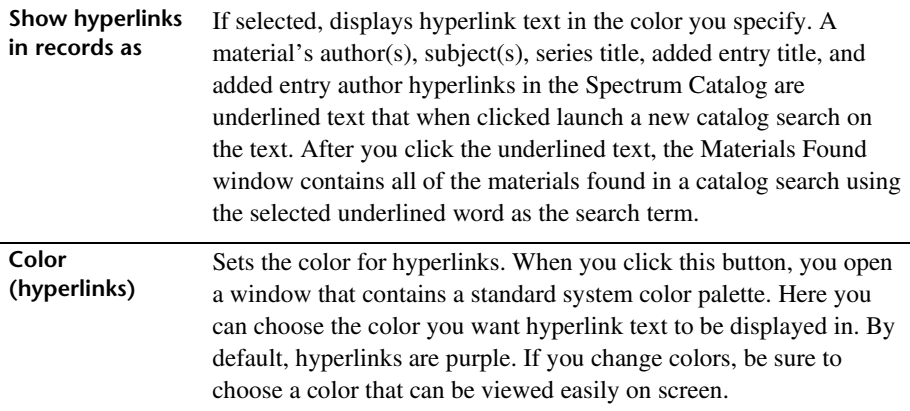

*Important!* In order for search terms and hyperlinks to display correctly on a Windowsbased computer, monitor color settings must be set at a minimum of High Color (16 bit) or higher.

#### **Reserves tab—Catalog Setup**

*Important!* If you do not have any patron records in your database, this tab is not displayed.

You can choose whether patrons are able to view their circulation status and/or place reserves. If you select either of these options, you must set up your patron access information in the Patron Access group. If you don't select either of these options, you won't have to set up patron access information because the Patron Access group will be unavailable.

For help setting up reserve options, see "Setting reserve options" in the *Setup* chapter of the *Spectrum CIRC/CAT User Manual*.

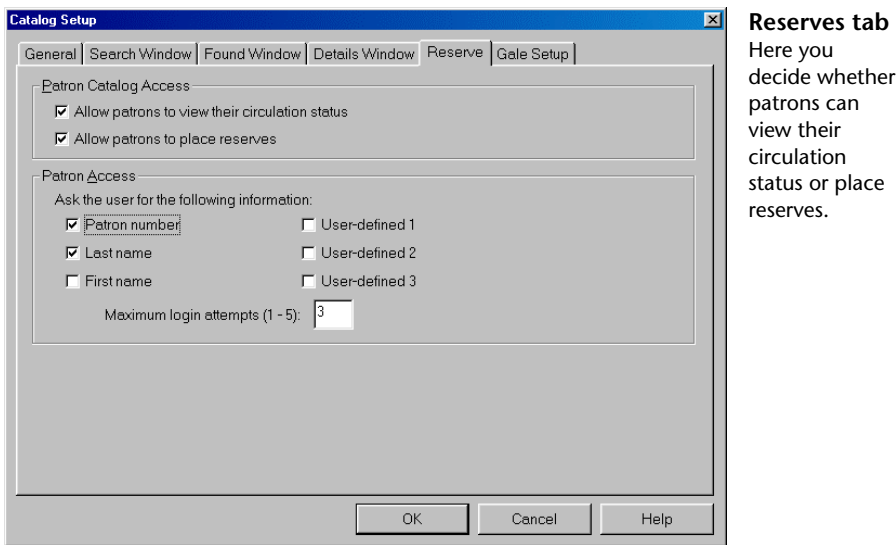

The following table describes the elements in the Catalog Setup—Reserves tab.

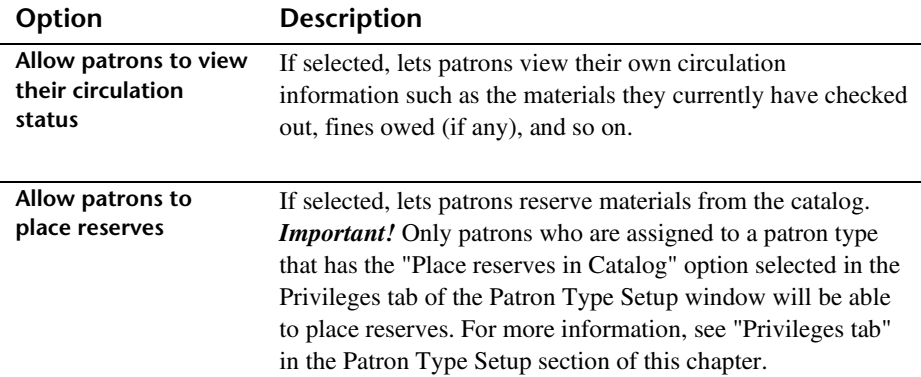

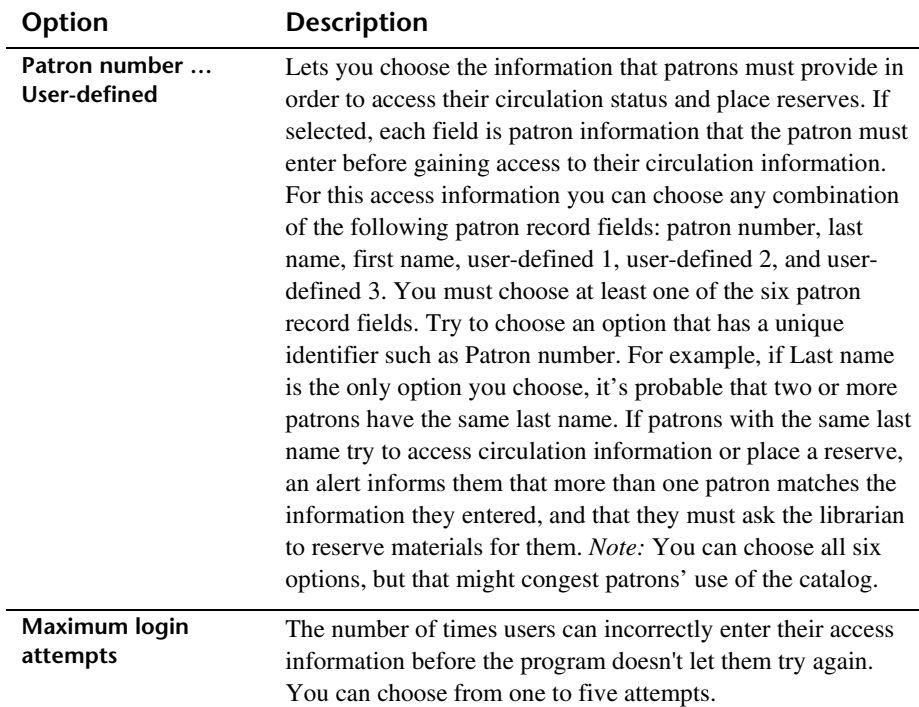

### **Gale Setup tab**

If your library uses a proxy server and has a subscription to Gale multimedia resources, you set up the proxy server information in the Gale Setup tab of Catalog Setup.

*Note:* Sagebrush no longer offers Gale multimedia subscriptions, but we continue to support Gale for those libraries that already have subscriptions to it.

For help setting up proxy options for Gale, see "Setting Gale setup options" in the *Setup* chapter of the *Spectrum CIRC/CAT User Manual*.

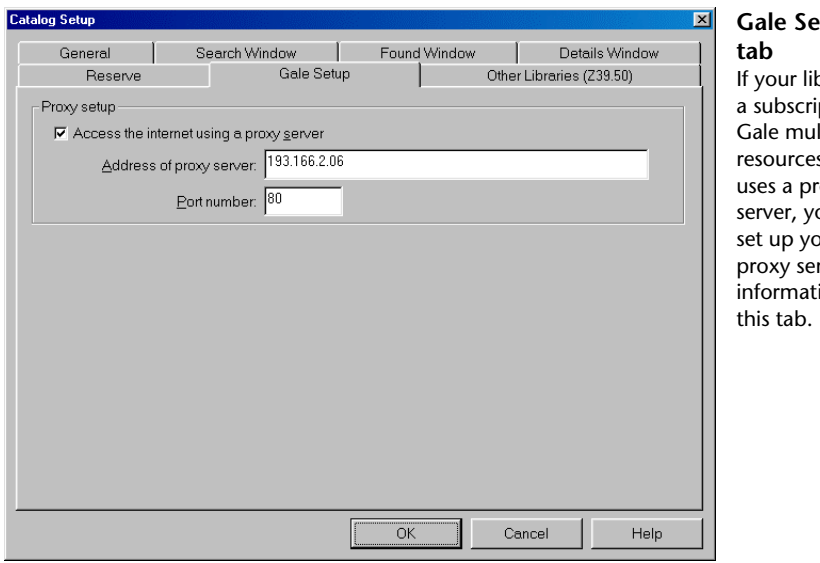

**Gale Setup tab** your library has subscription to iale multimedia esources and ses a proxy server, you must et up your roxy server information in

The following table describes the elements in the Catalog Setup—Gale Setup tab.

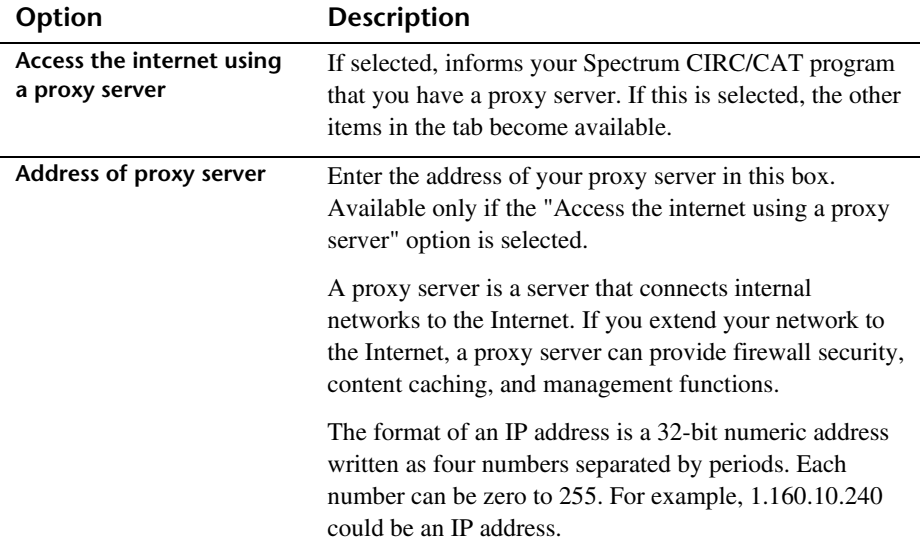

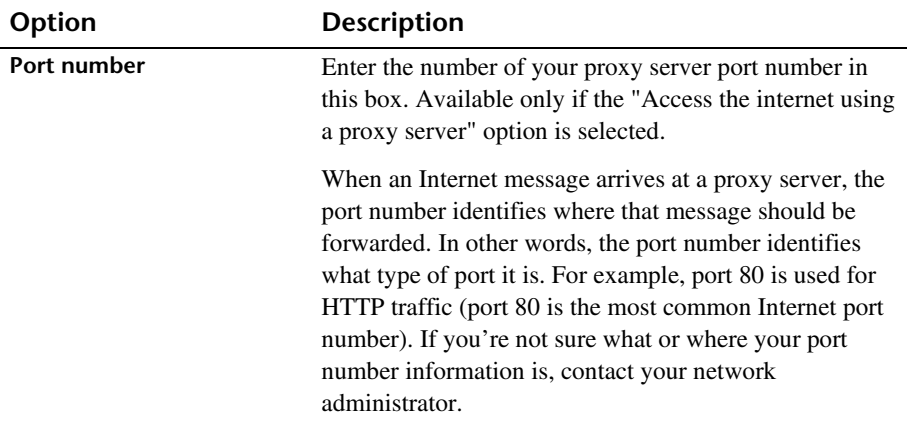

## **Other Libraries (Z39.50) tab**

The options in the Other Libraries (Z39.50) tab allow you to set up communication to remote library databases, such as the Library of Congress or another library in your district. After you establish communication, you search the remote databases using the Other Libraries tab in Catalog. Make sure you select the "Other libraries" option in the Search Window tab of Catalog Setup, otherwise the Other Libraries tab will not be available in the Search window in Catalog.

For help setting up other library (Z39.50) options, see "Setting up servers and databases for other libraries (Z39.50)" in the *Setup* chapter of the *Spectrum CIRC/CAT User Manual*.

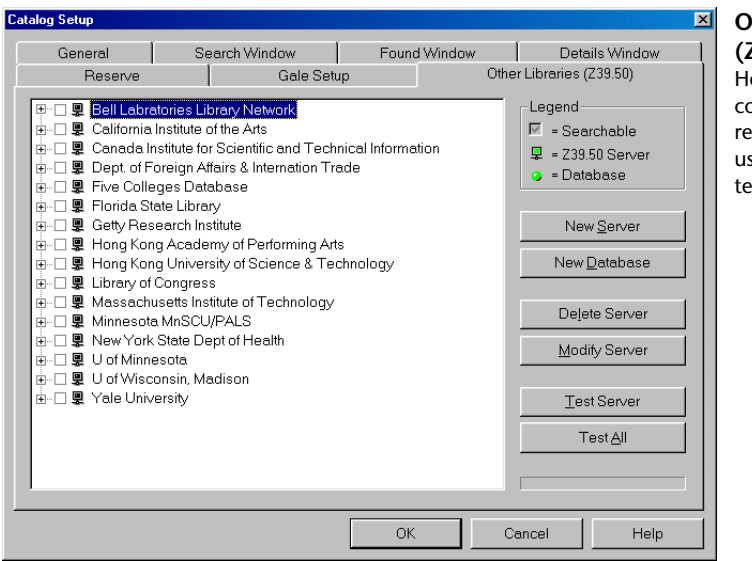

#### **Other Libraries (Z39.50) tab** Here you establish communication to remote databases using Z30.50 technology.

The following table describes the elements in the Catalog Setup—Other Libraries (Z39.50) tab.

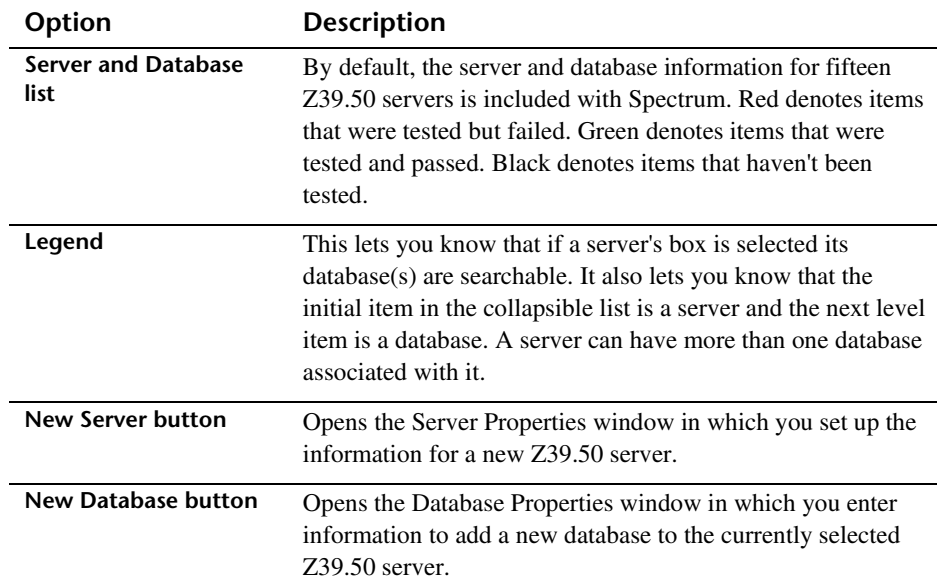

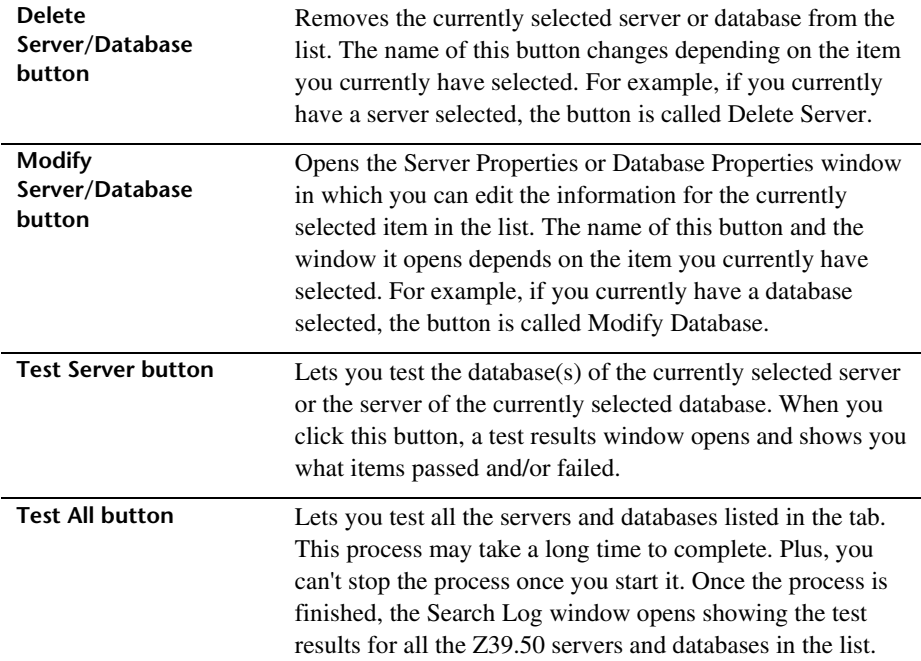

#### **Server Properties window**

In the Server Properties window, you set up a Z39.50 server (or host). This is the computer where the Z39.50 server program you're trying to access is located. The name of the host (or server) can be whatever you want, but try to make it descriptive so you and your patrons know which server it is in the list. You may need to contact the library whose Z39.50 server you're trying to connect to in order to get the information you need to connect to it. Consult your network technician if you need help setting up this information.

For help with Z39.50 tasks, see "Managing Z39.50 servers" in the *Setup* chapter of the *Spectrum CIRC/CAT User Manual*.

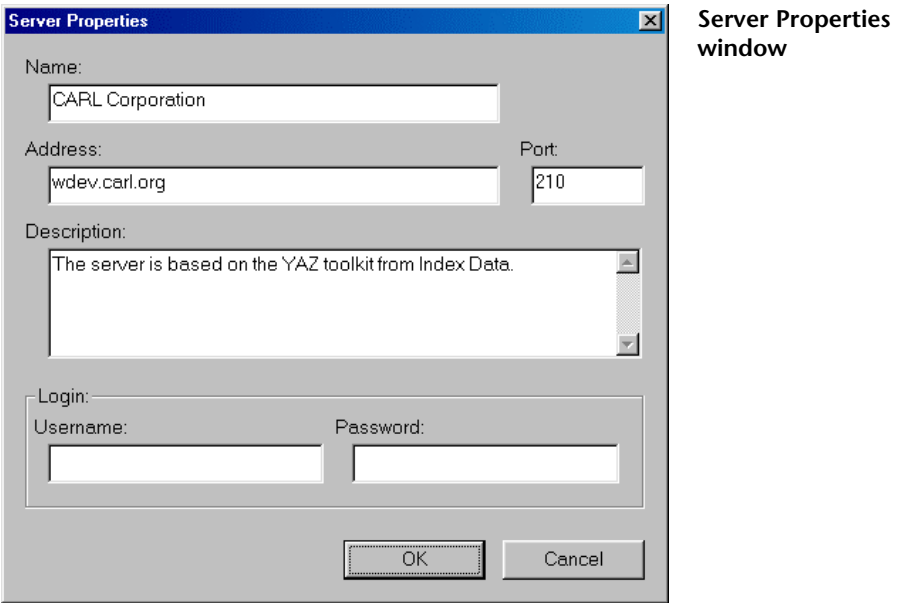

The following table describes the elements in the Catalog Setup—Server Properties window.

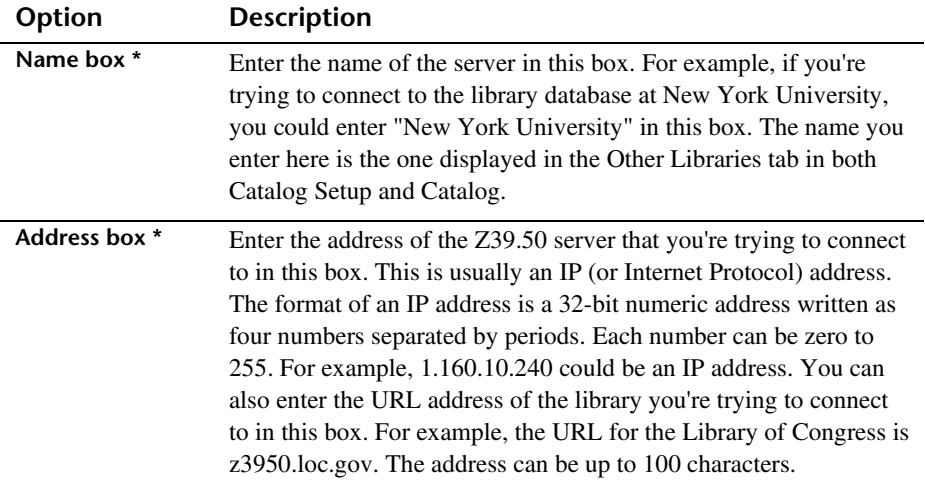

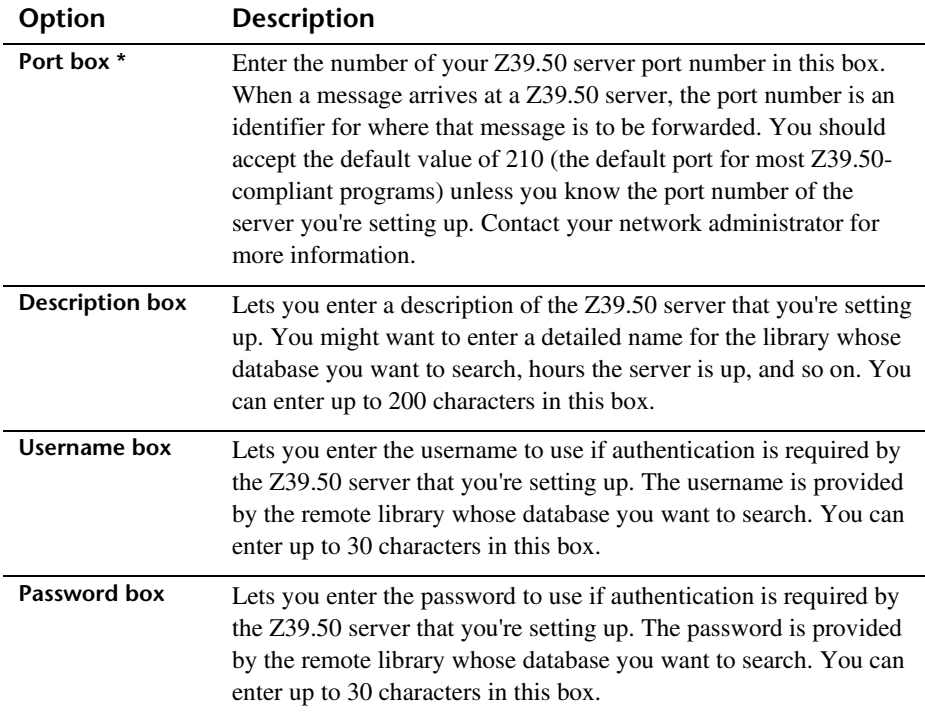

*\* Required fields*

#### **Test Results window**

When you run a test on a Z39.50 server, you're checking to make sure all the items in the test results window pass. A checked box indicates a passed item. If any boxes other than the Close supported box are not checked, the site is not available to the Z39.50 client (in other words, no searches can be performed using the Z39.50 server that didn't pass the test).

For help testing servers, see "How to test an individual server and its databases" and "How to test all servers and databases" in the *Setup* chapter of the *Spectrum CIRC/CAT User Manual*.

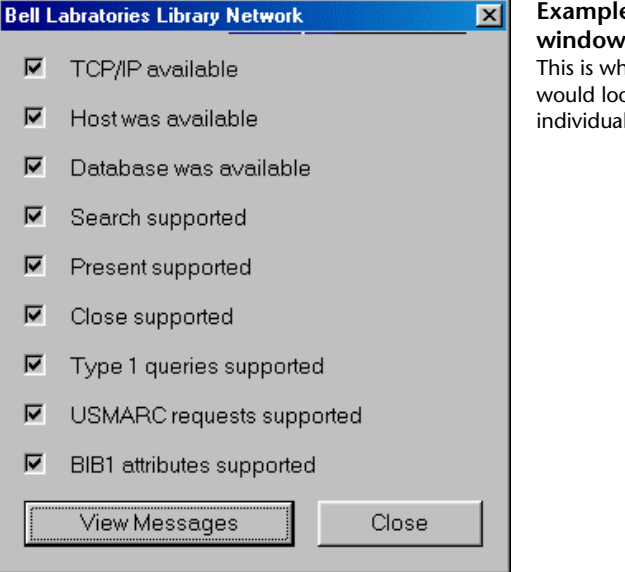

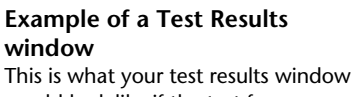

would look like if the test for an individual server passed.

The following table describes the elements in the Catalog Setup—Test Results window.

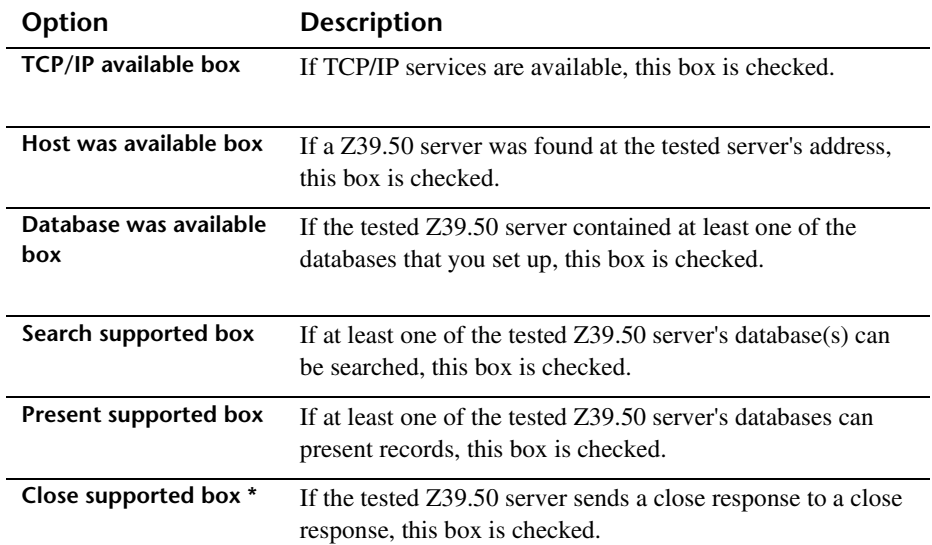

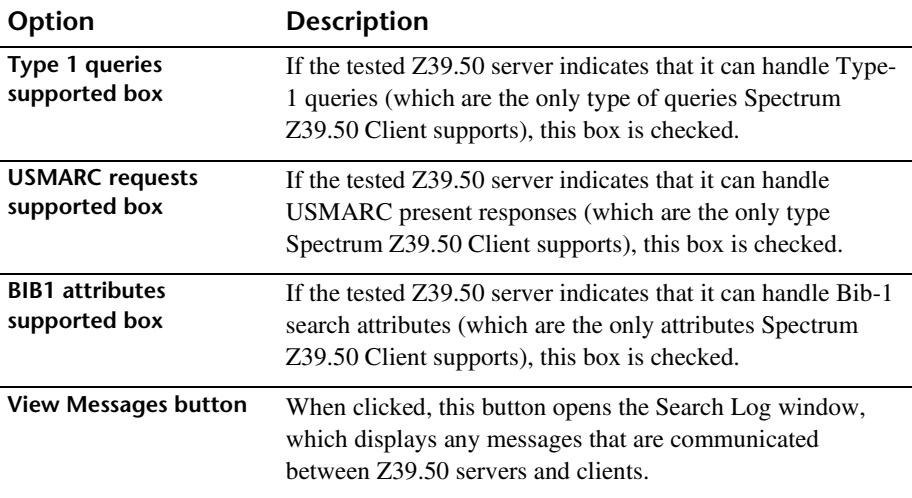

*\* This item has no impact on the success or failure of a test for either a server or database.*

#### **Search Log window**

The Search Log window tracks any messages that are communicated between Z39.50 servers and clients. You can view this log in the Other Libraries tab in Catalog and Catalog Setup. This window opens automatically after you test all Z39.50 servers in the Other Libraries tab in Catalog Setup or when you click the View Messages button in the Test Results window after you test an individual server.

The Host column indicates which Z39.50 server generated the message, and the Message column displays the contents of the message.

The following table describes common error messages that may be listed in the Search Log window, along with possible solutions to help resolve the problems.

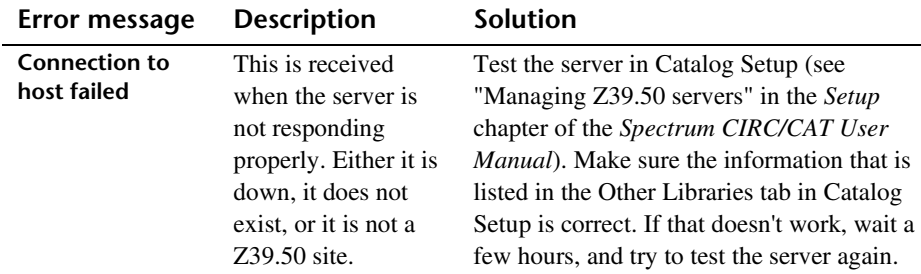

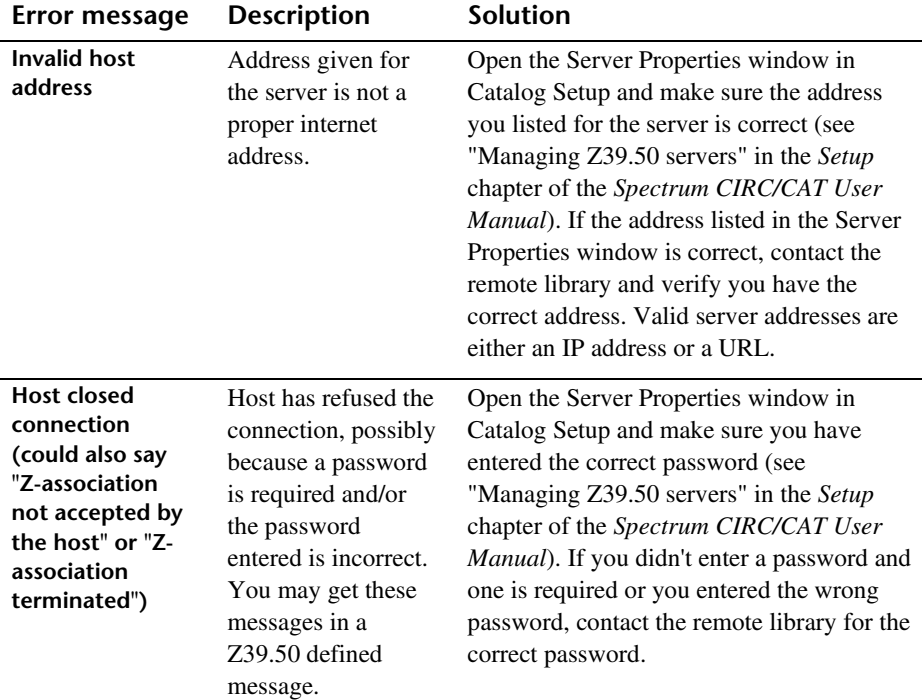

#### **If all else fails…**

If you still can't resolve the problem:

- 1 Document what you were trying to do, the error message, and what you tried to do to resolve it.
- 2 Contact Sagebrush Technical Support.

## **Circulation Setup program elements**

The Circulation Setup window consists of several tabs, where you can access all of the circulation options to customize your library's circulation activities.

For help performing Circulation Setup tasks, see "Setting up circulation" in the *Setup* chapter of the *Spectrum CIRC/CAT User Manual*.

## **Circulation Setup—General tab**

The circulation options in the General tab of Circulation Setup determine how the program functions when you perform circulation activities.

For help with setting up general circulation options, see "Setting general circulation options" in the *Setup* chapter of the *Spectrum CIRC/CAT User Manual*.

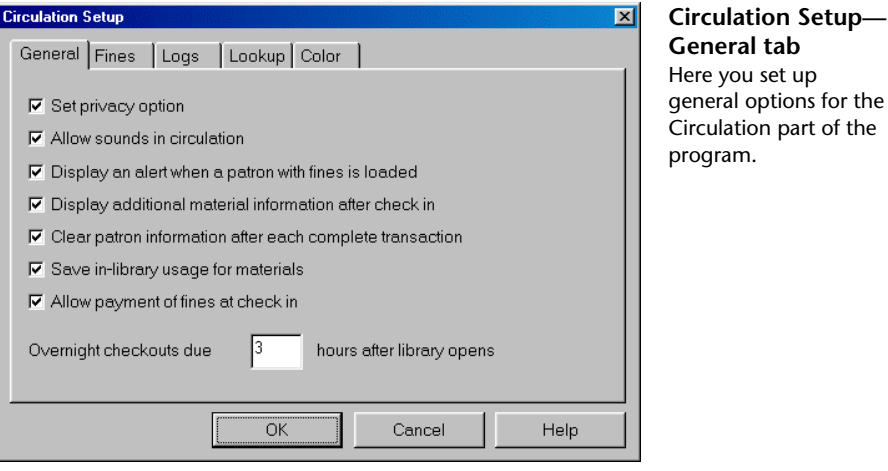

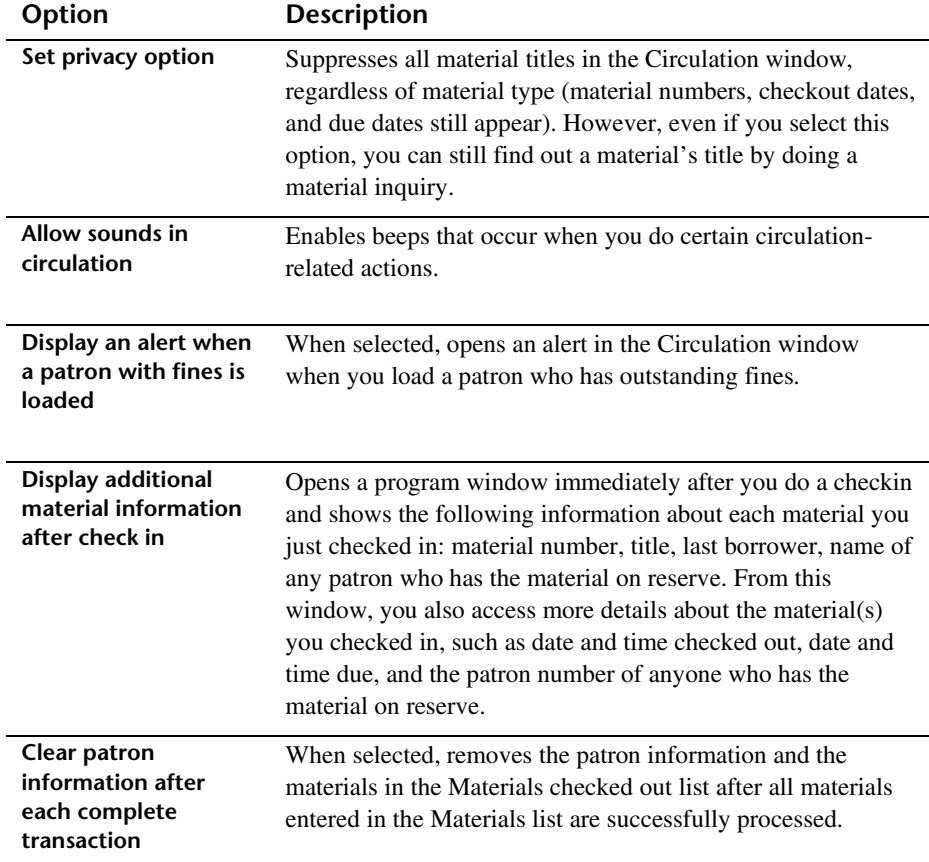

The following table describes the elements in the Circulation Setup—General tab.

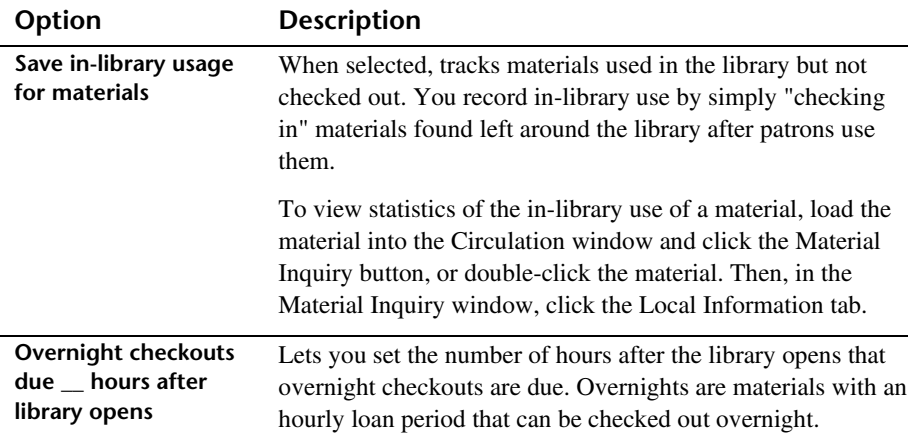

## **Circulation Setup—Fines tab**

You choose circulation fine options in the Fines tab of Circulation Setup.

For help with setting up circulation fine options, see "Setting fine options" in the *Setup* chapter of the *Spectrum CIRC/CAT User Manual*.

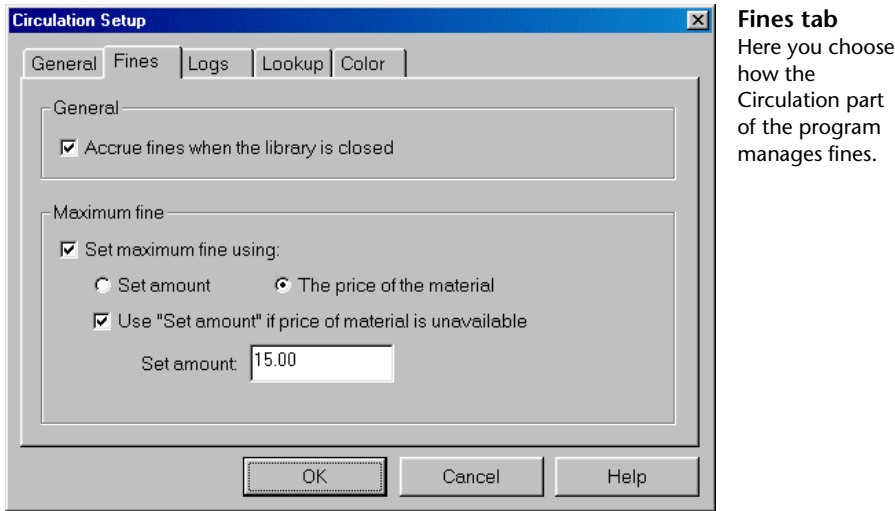

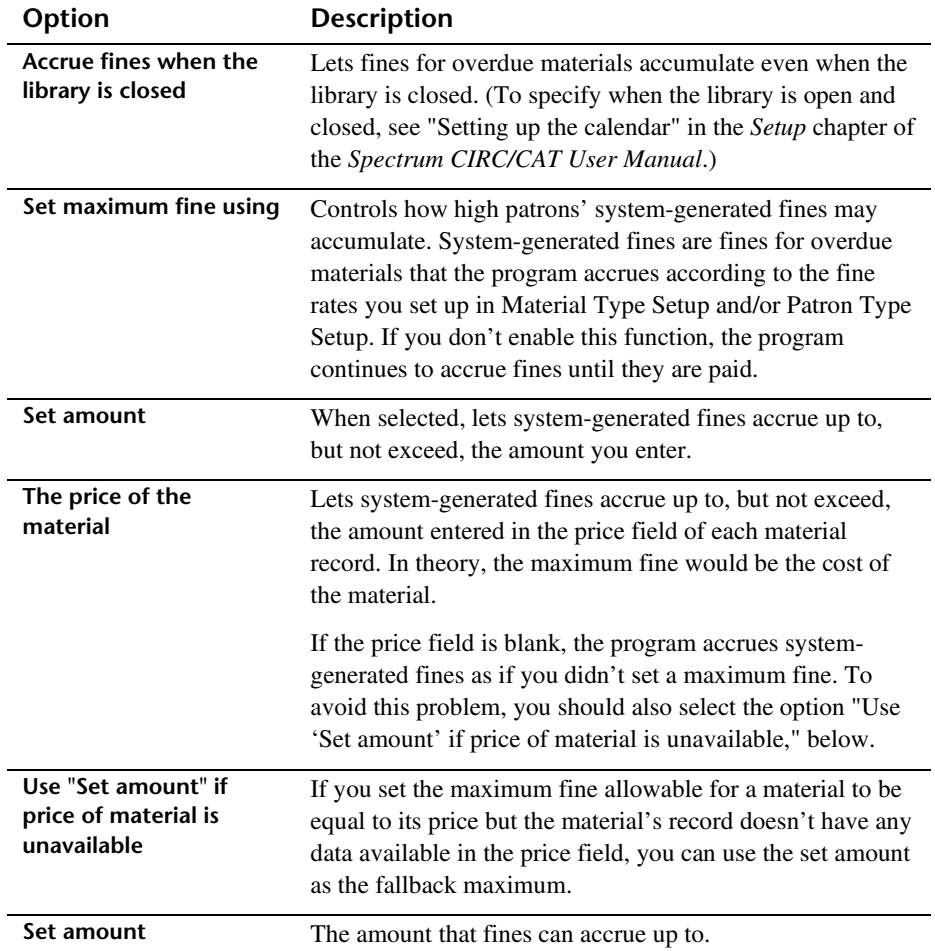

The following table describes the elements in the Circulation Setup—Fines tab.

#### **Circulation Setup—Logs tab**

In the Logs tab of Circulation Setup, you can choose to log fine and circulation transactions. To see circulation and fine log information for patrons and materials, conduct a patron or material inquiry in the Circulation window.

For help with setting up circulation log options, see "Setting log options" in the *Setup* chapter of the *Spectrum CIRC/CAT User Manual*.

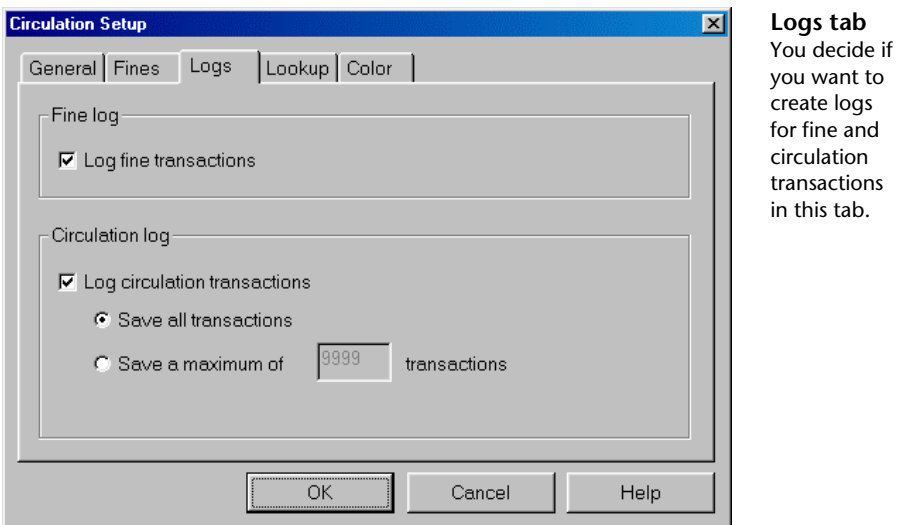

The following table describes the elements in the Circulation Setup—Logs tab.

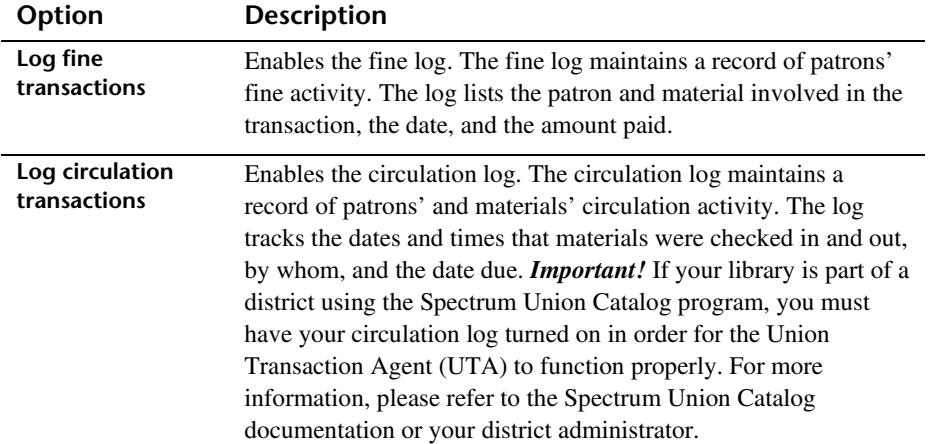

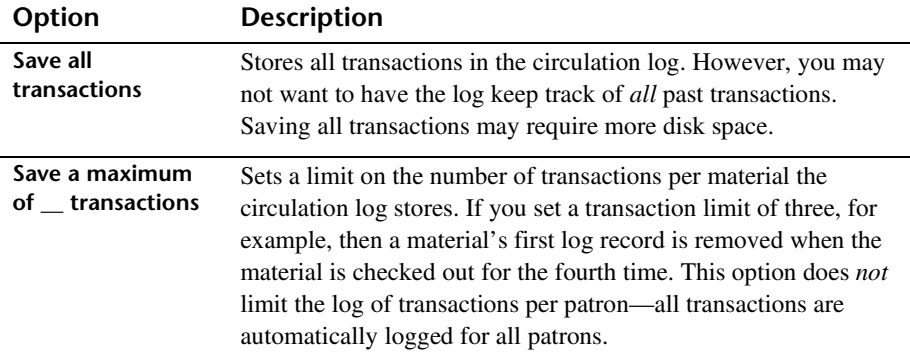

#### **Lookup tab**

The lookup options that you choose from this tab determine how the Lookup window functions in Circulation. You can set the default material and patron indexes that the Lookup window uses each time you open it. You can also choose if you want the Lookup window to automatically open whenever an invalid barcode is entered in Circulation. In the Lookup window, you search for a patron or material(s) and return the item(s) to the Circulation window to process a transaction.

For help with setting up circulation lookup options, see "Setting lookup options" in the *Setup* chapter of the *Spectrum CIRC/CAT User Manual*.

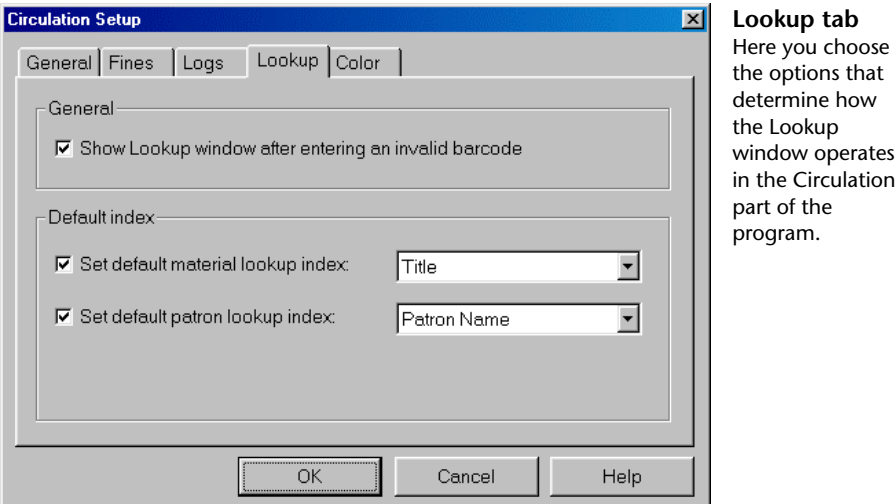

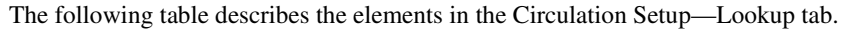

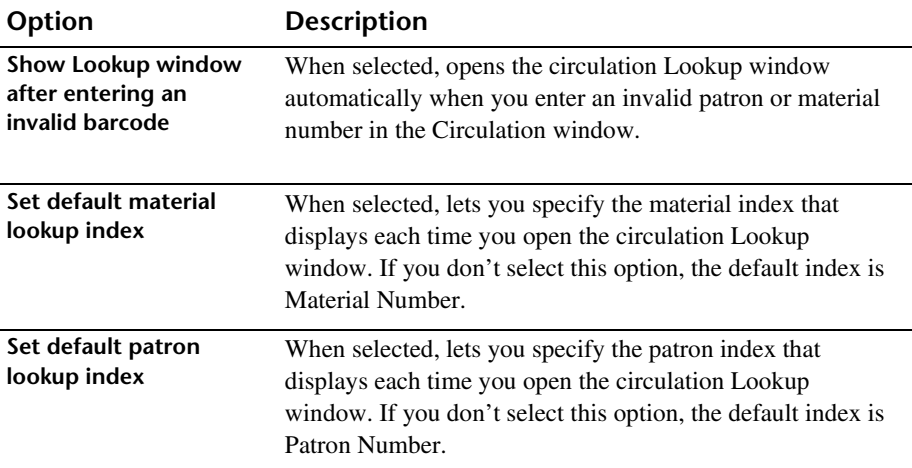

### **Color tab**

The color options that you choose in the Color tab of Circulation Setup determine the colors of certain circulation attributes. You can set a different color for overdue items in a patron's checked out list and Check In window, holdings on special reserve, projected fines in the Fines tab in Patron Inquiry, and so on. If you specify different colors for options in Circulation Setup, it makes it easy to spot if a patron has expired privileges or fines, for example, when you load a patron in Circulation.

For help with setting up circulation color options, see "Setting color options" in the *Setup* chapter of the *Spectrum CIRC/CAT User Manual*.

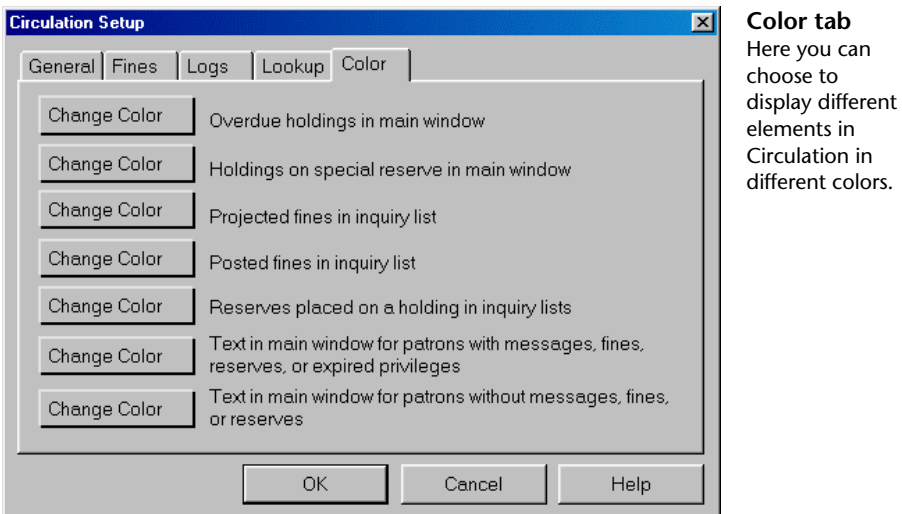

The following table describes the elements in the Circulation Setup—Color tab.

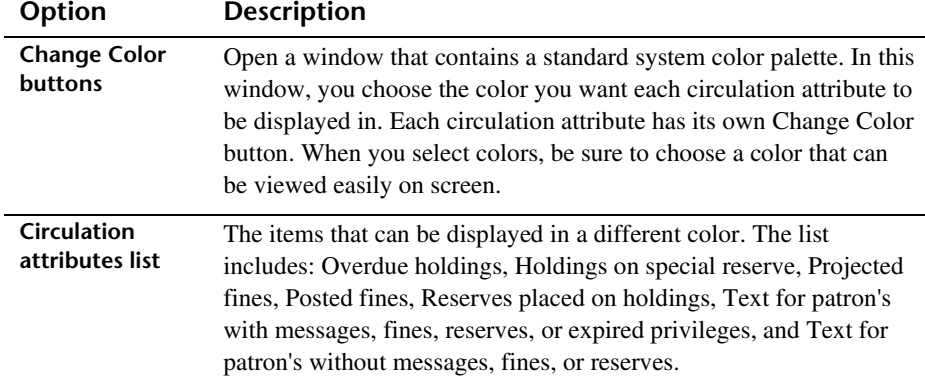

# **Material Type Setup program elements**

Material Type Setup lets you categorize the materials in your collection into types. Materials of one type all share the same circulation properties, such as their renewal limit.

You should set up material types before you add materials to your database. The program automatically installs 20 material types you can customize to meet your library's needs, and you can add more if necessary.

#### **To access Material Type Setup**

Choose **Setup** > **Material Types** from the **Winnebago** menu. The Material Types window opens.

For help performing Material Type Setup tasks, see "Setting up material types" in the *Setup* chapter of the *Spectrum CIRC/CAT User Manual*.

## **Material Types window**

You manage your material types in the Material Types window.

For help using items in this window, see "Managing material types" and "Changing the default material type" in the *Setup* chapter of the *Spectrum CIRC/CAT User Manual*.

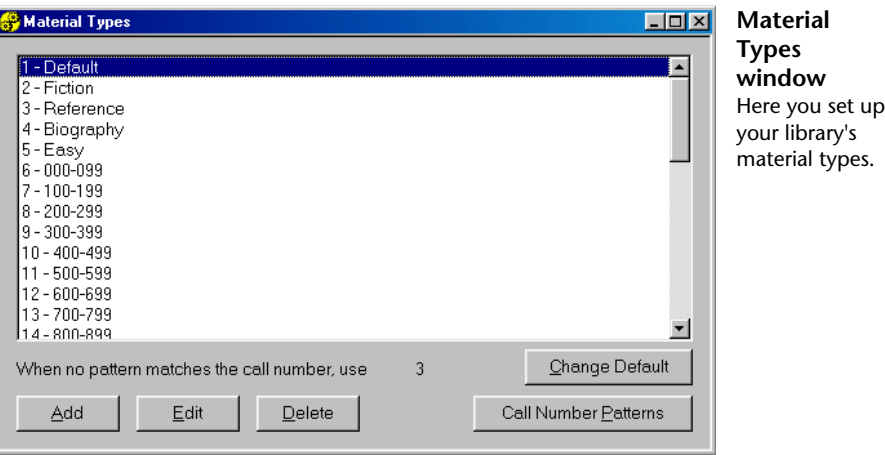

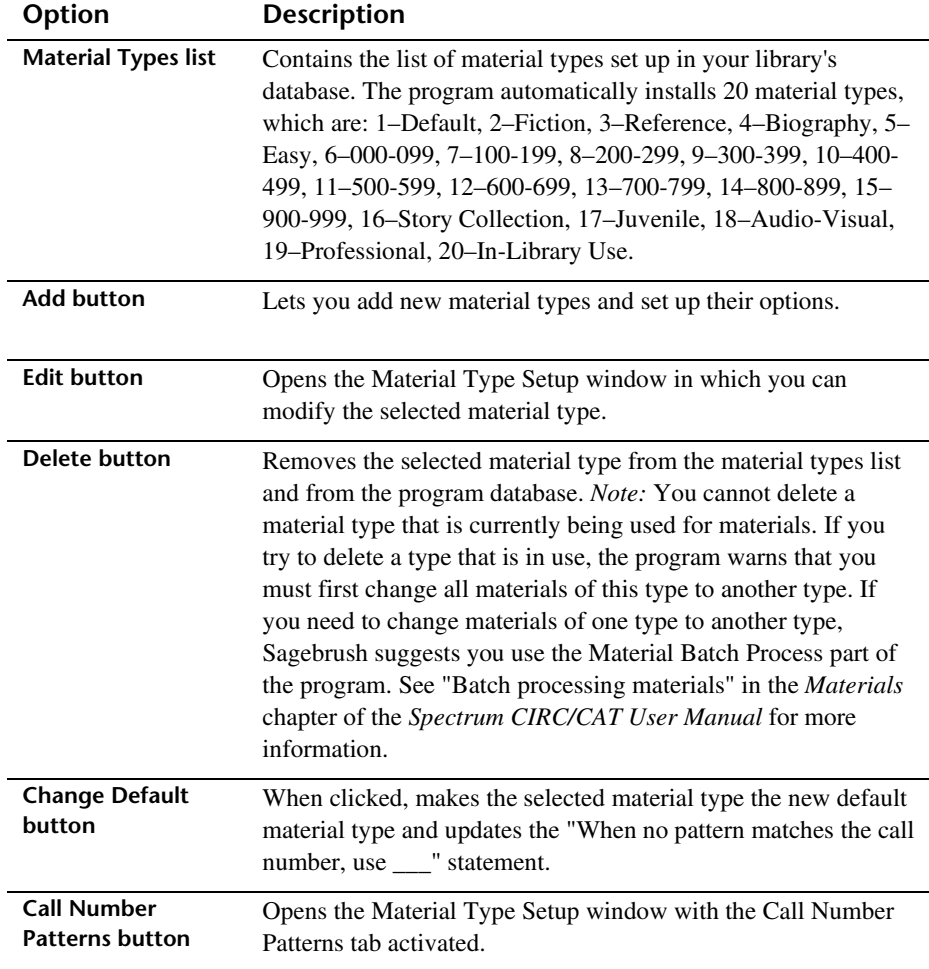

The following table describes the elements in the Material Types window.

#### **Material Type Setup window—General tab**

In the General tab of the Material Type Setup window, you set the loan period, fine amounts, and other circulation options for each material type.

After you select the material type options, you set up call number patterns, which the program uses when adding new material records. See "Managing call number patterns" in the *Setup* chapter of the *Spectrum CIRC/CAT User Manual* for more information.

For help with setting up general material type options, see "How to add a material type" and "How to edit a material type" in the *Setup* chapter of the *Spectrum CIRC/CAT User Manual*.

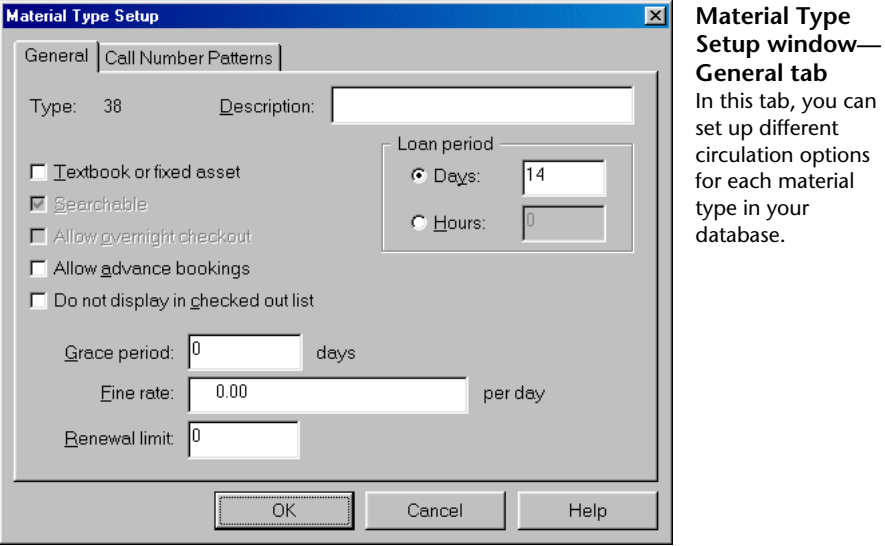

The following table describes the elements in the Material Type Setup window—General tab.

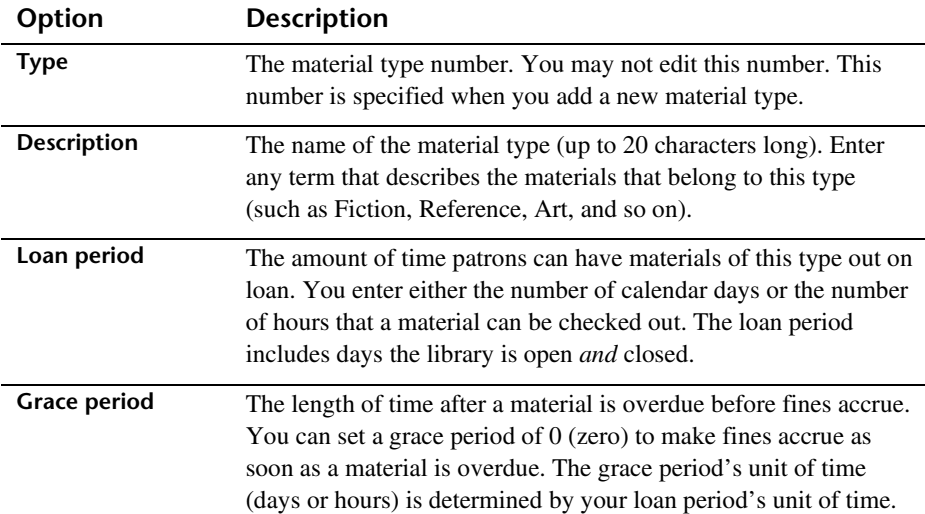

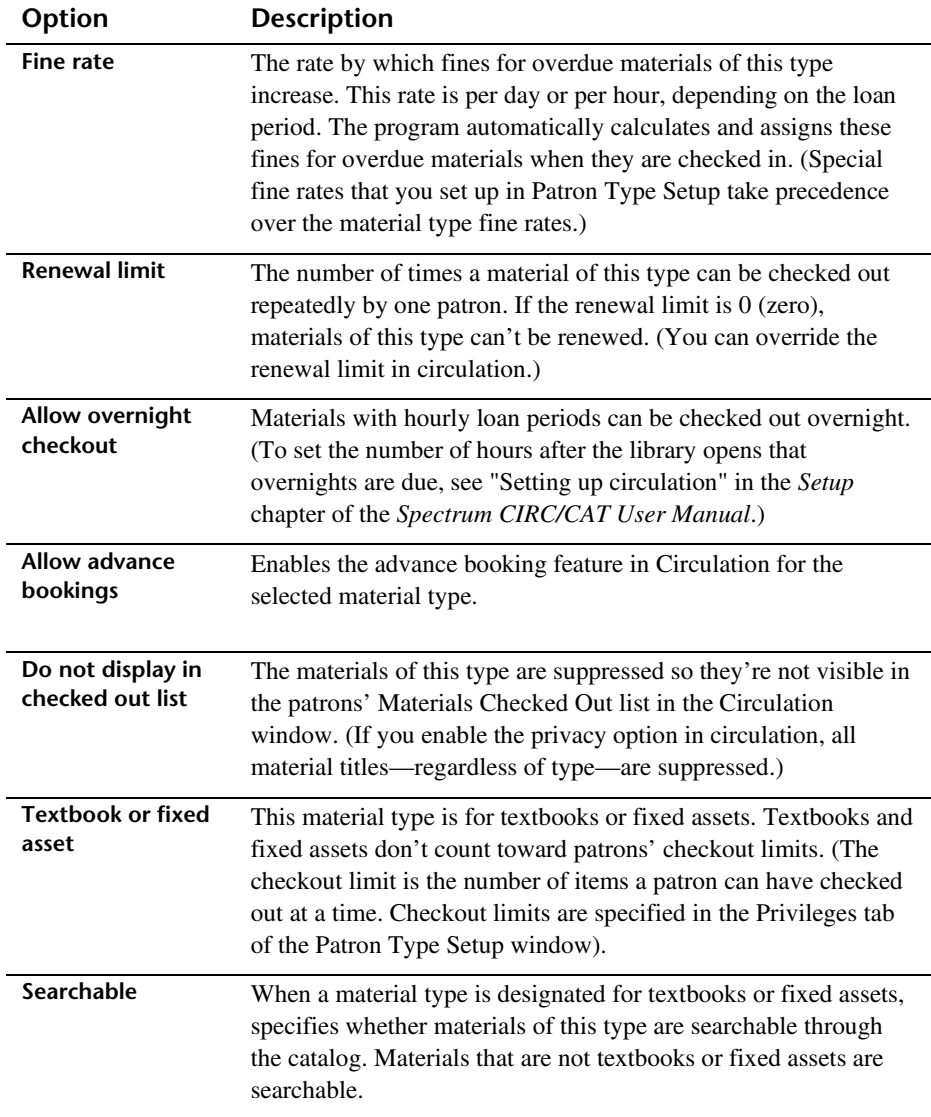

## **Call Number Patterns tab**

In the Call Number Patterns tab of the Material Type Setup window, you add, edit, or delete call number patterns as necessary. You also test call number patterns in this tab.

For help with setting up call number patterns, see "Managing call number patterns" in the *Setup* chapter of the Spectrum CIRC/CAT User Manual.

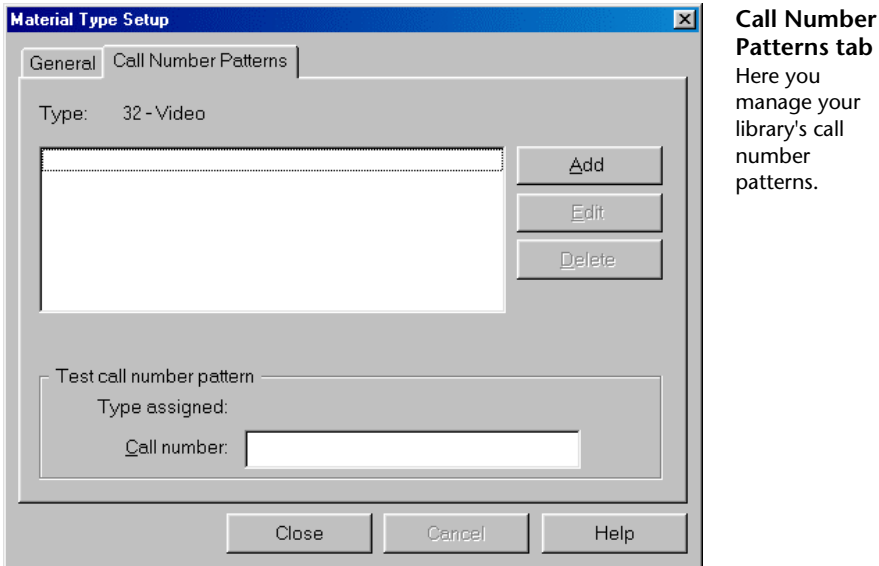

The following table describes the elements in the Material Type Setup—Call Number Patterns tab.

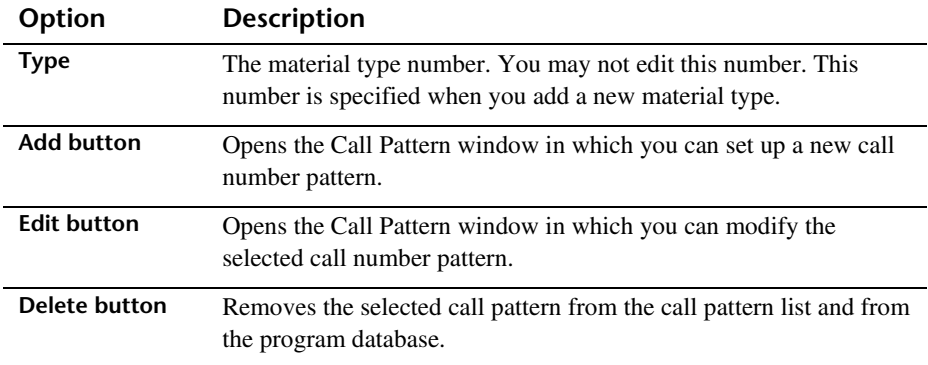

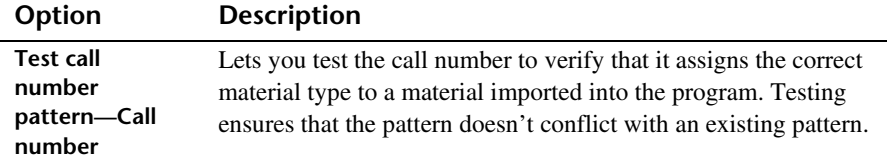

#### **Call Pattern window**

You enter new call patterns in the Call Pattern window. Each time you click the Add or Edit button in the Call Number Patterns tab, this window opens.

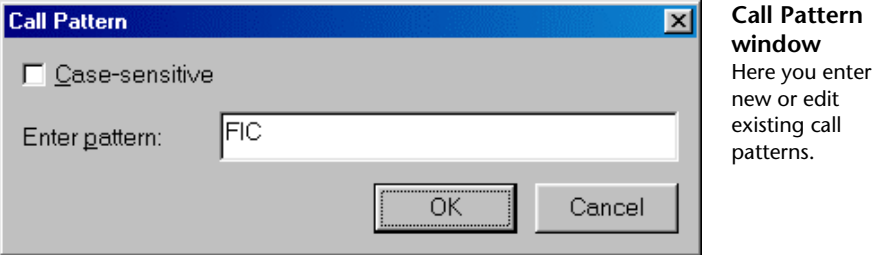

The following table describes the elements in the Call Pattern window.

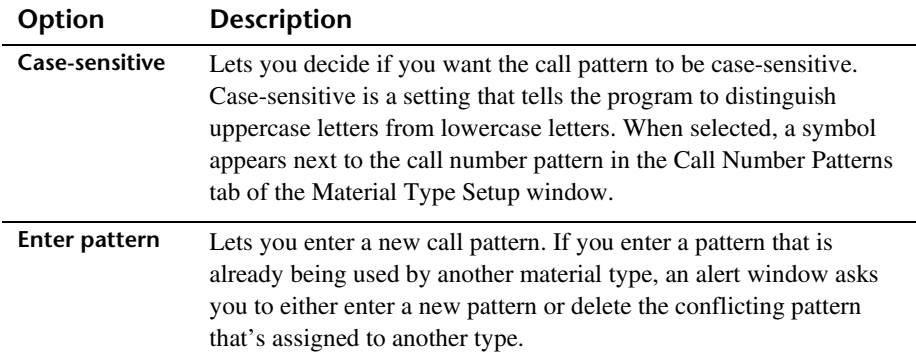

## **Password Setup program elements**

Password Setup is where you set up passwords to protect your program from being accessed by unauthorized personnel. You can use up to nine passwords throughout your program.

You provide a password for each level your library wants to set up a password for. Then, you assign a level to each password-protected part of the program. You can then access that part of the program by using the assigned level password or any *higher* level password.

For help performing Password Setup tasks, see "Setting up passwords" in the *Setup* chapter of the *Spectrum CIRC/CAT User Manual*.

### **Passwords tab**

Before you can assign one of the nine level passwords to a feature, you need to make sure you designate a password for that level. It is not required to set a password for each level. However, the level nine password must be filled in.

For help setting up password levels, see "Setting password levels" in the *Setup* chapter of the *Spectrum CIRC/CAT User Manual*.

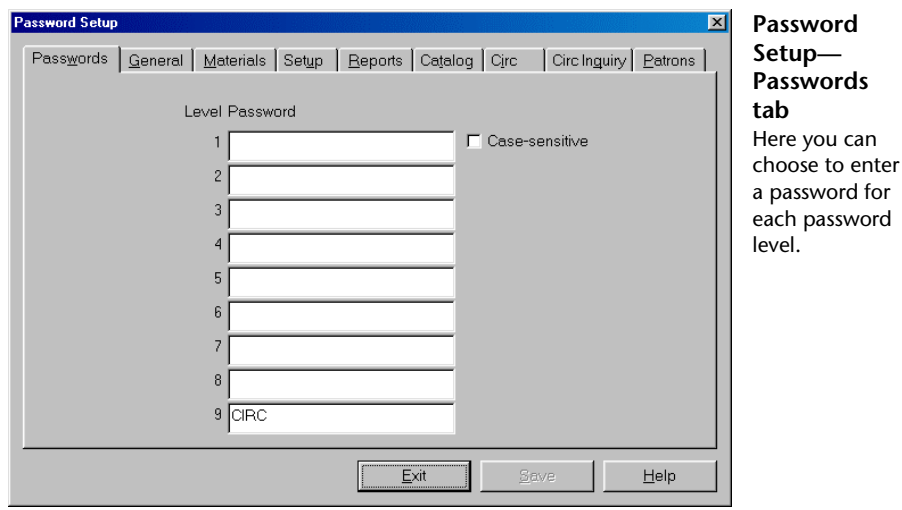

The following table describes the elements in the Password Setup—Passwords tab.

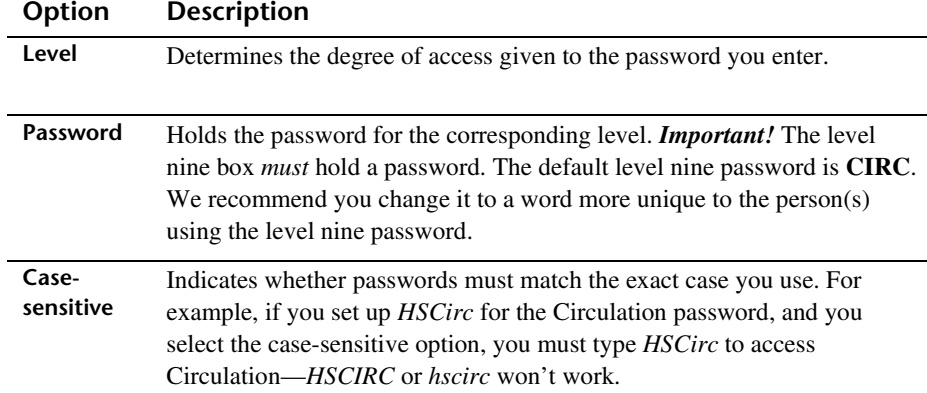

#### **Password Setup—General tab**

You set the password levels for inventory, file management, key word management, and auto MARC merge in the General tab of Password Setup. The maximum password entry attempts is specified in this tab as well.

For help setting up password levels, see "Setting password levels" in the *Setup* chapter of the *Spectrum CIRC/CAT User Manual*.

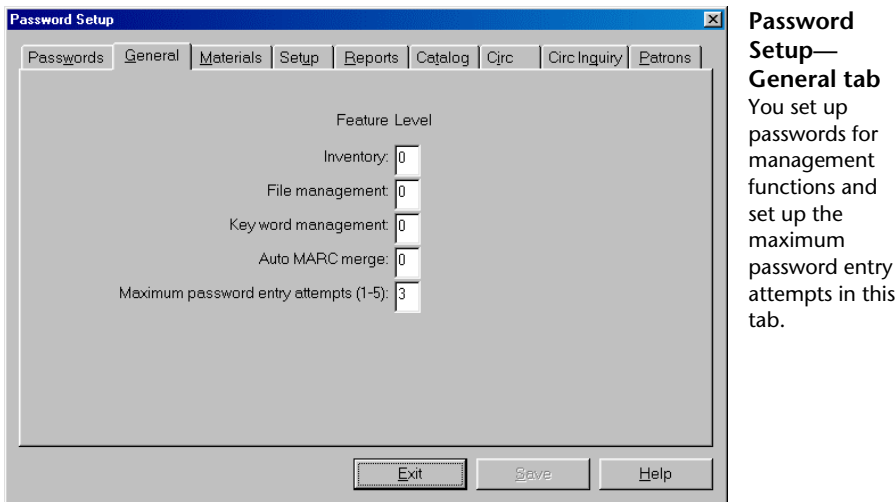

The following table describes the elements in the Password Setup—General tab.

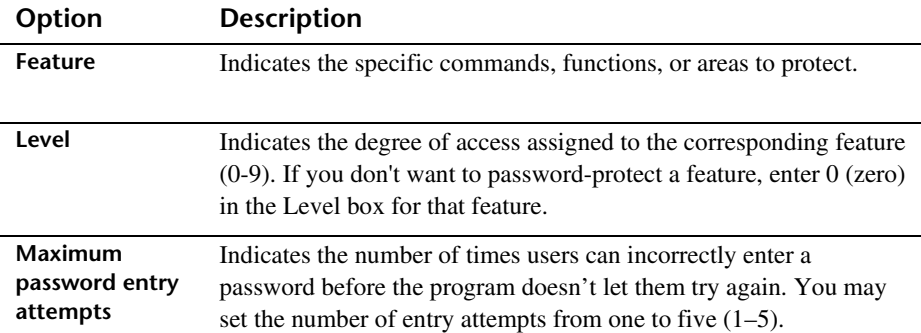

#### **Features level password tabs**

You set the password levels for a variety of commands, functions, and areas in the following tabs: General, Materials, Setup, Reports, Catalog, Circ, Circ Inquiry, and Patrons. If you update password information, you should click the Save button before you exit Password Setup. If you click the Exit button before you save your updated password information, the information is not saved.

For help assigning password levels to program features, see "Protecting your program features with passwords" in the *Setup* chapter of the *Spectrum CIRC/CAT User Manual*.

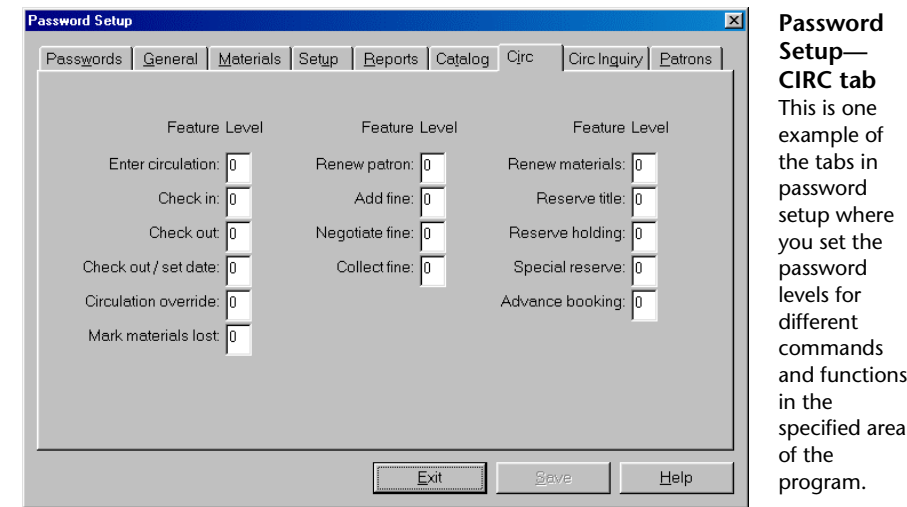

The following table describes the elements in the Password Setup—Materials, Setup, Reports, Catalog, Circ, Circ Inquiry, and Patrons tabs.

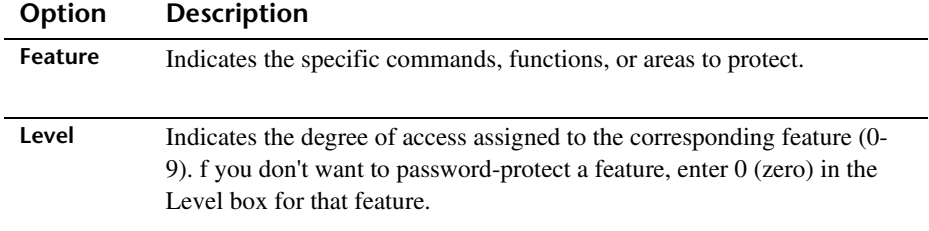

# **Patron Type Setup program elements**

Patron Type Setup lets you categorize your library's patrons, so you can specify circulation privileges for each type. Patrons of one type all share the same circulation privileges (such as their schedule or whether they can check out with fines). You should set up patron types before you add patrons to your database.

For help performing Patron Type Setup tasks, see "Setting up patron types" in the *Setup* chapter of the *Spectrum CIRC/CAT User Manual*.

## **Patron Types window**

You manage your patron types in the Patron Types window.

For help performing Patron Type Setup tasks, see "Adding patron types", "Editing patron types", and "Deleting patron types" in the *Setup* chapter of the *Spectrum CIRC/CAT User Manual*.

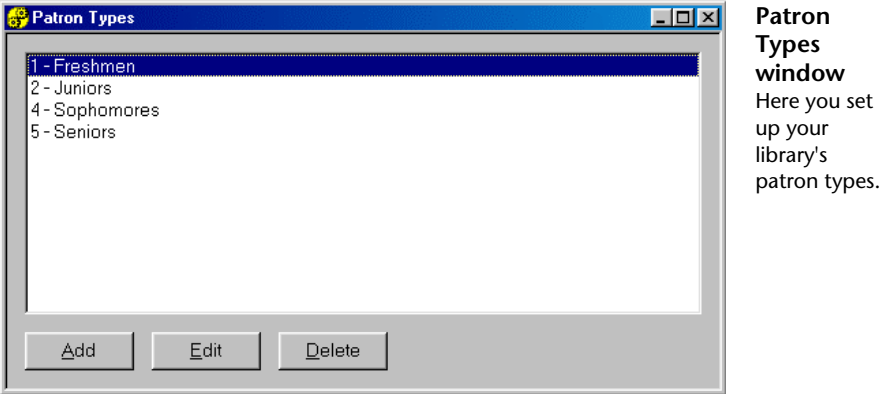

The following table describes the elements in the Patron Types window.

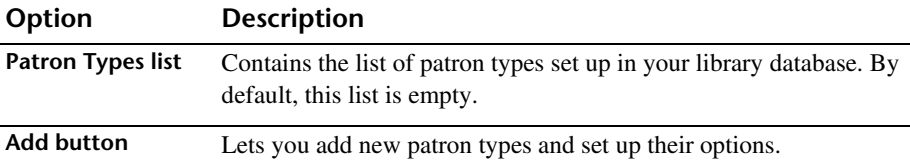

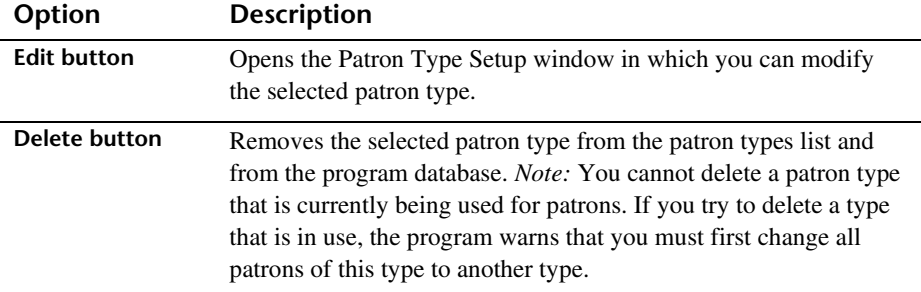

#### **Patron Type Setup—General tab**

When you add or edit a patron type, the program displays the Patron Type Setup window, which has two tabs, General and Privileges.

In the General tab of the Patron Type Setup window, you set user-defined fields, the associated schedule, expiration date, and global due date for each patron type.

For help setting up general patron type information, see "Adding patron types" in the *Setup* chapter of the *Spectrum CIRC/CAT User Manual*.

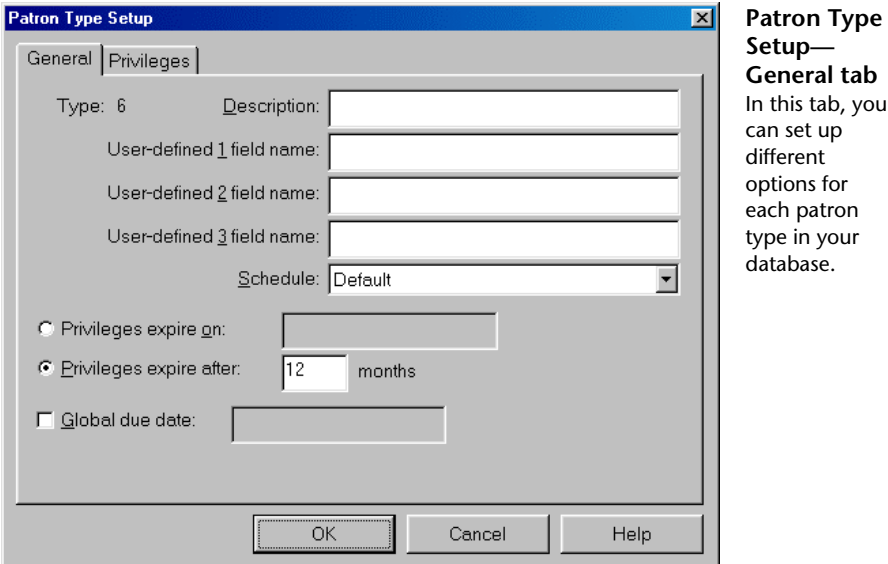

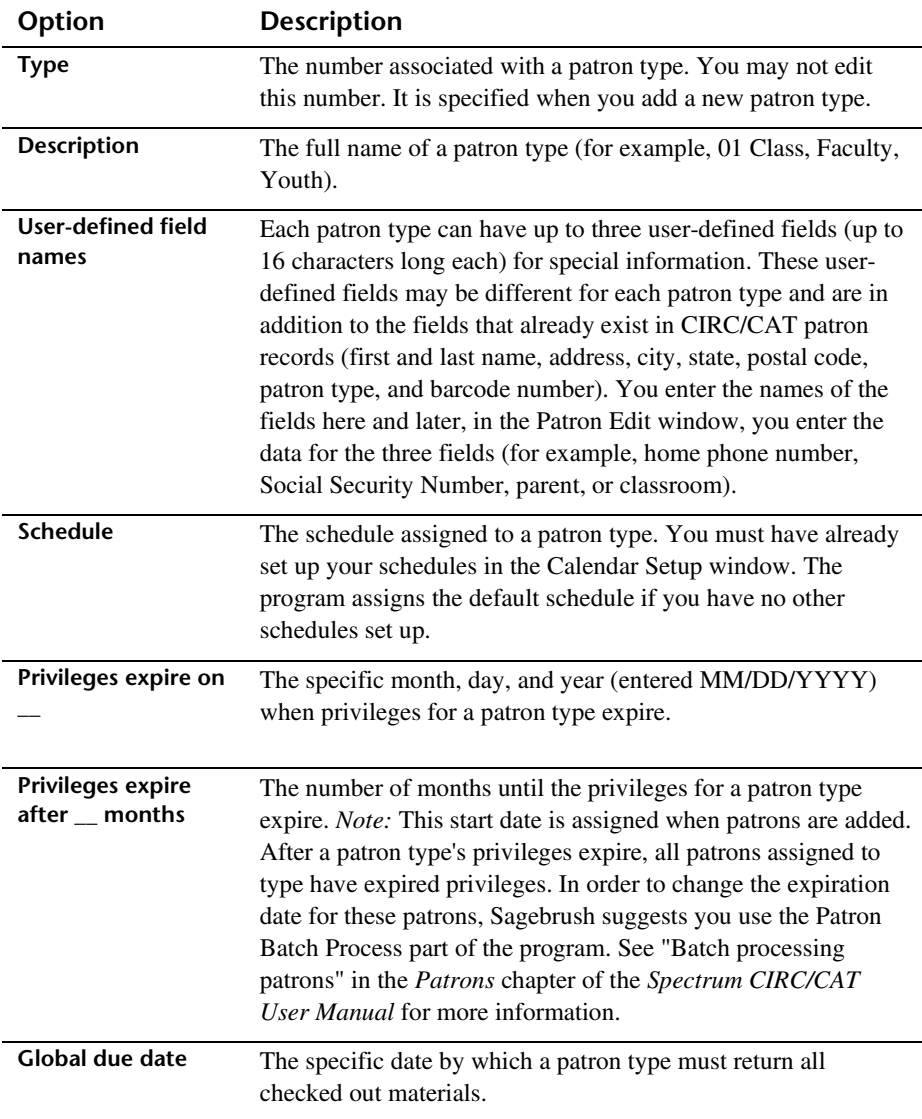

The following table describes the elements in the Patron Type Setup—General tab.

## **Privileges tab**

In the Privileges tab of the Patron Type Setup window, you set up unique privileges for each patron type. Privileges are options that determine how a type of patron can use the library.

For help setting up patron type privilege information, see "Adding patron types" in the *Setup* chapter of the *Spectrum CIRC/CAT User Manual*.

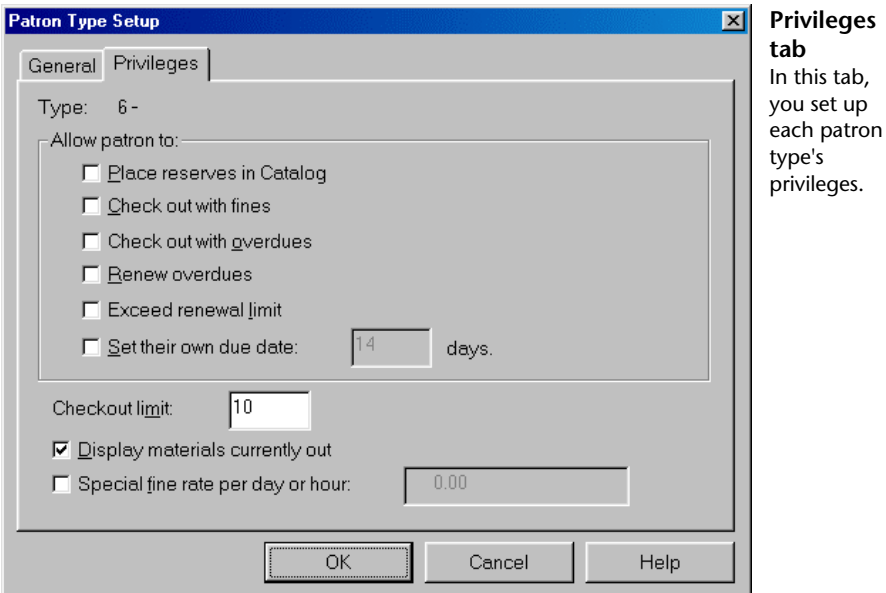

The following table describes the elements in the Patron Type Setup—Privileges tab.

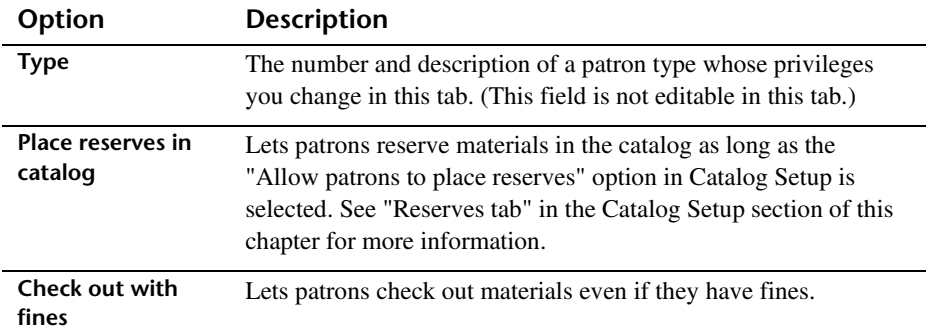

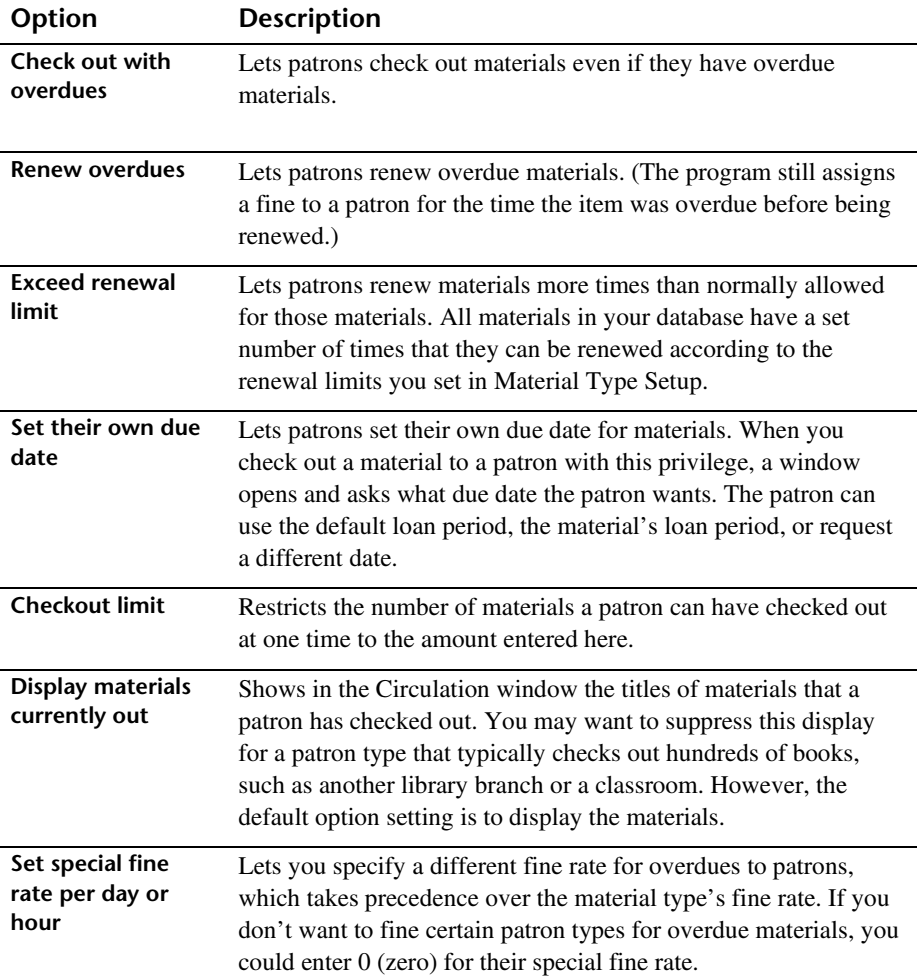

## **SLIP Setup program elements**

To print slips, you need to purchase the Spectrum SLIP add-on program for Spectrum CIRC/CAT. For details, contact Sagebrush Corporation's Sales Department at 1-800-533- 5430.

In SLIP Setup, you determine what is printed on your SLIP receipts, notices, and bibliographies. Spectrum SLIP is an add-on program that produces receipt-sized printouts for your library patrons to use as a record of their circulation activity, fine amounts, and catalog searches.

For help performing SLIP Setup tasks, see "Setting up the SLIP printer" in the *Setup* chapter of the *Spectrum CIRC/CAT User Manual*.

## **SLIP Printing Setup window—Spectrum CIRC/CAT**

To print slips, you need to purchase the Spectrum SLIP add-on program for Spectrum CIRC/CAT. For details, contact Sagebrush Corporation's Sales Department at 1-800-533- 5430. Installation directions for Spectrum SLIP are included in the *Spectrum CIRC/CAT Installations Guide*.

The SLIP Printing Setup window contains three tabs: General, Checkouts, and Fines. Each tab helps you set up your options for printing fine and checkout receipts and fine notices from your Spectrum CIRC/CAT program. To set up SLIP options for Spectrum Patrons' Catalog, you have to set specific SLIP options in the Patrons' Catalog program on each computer.

For help setting up SLIP for Spectrum CIRC/CAT, see "Setting SLIP printing options in Spectrum CIRC/CAT" in the *Setup* chapter of the *Spectrum CIRC/CAT User Manual*.

#### **SLIP Setup—General tab**

The General tab of the SLIP Printing Setup window includes options for printing checkout and fine receipts as well as bibliographic lists printed from the catalog.

For help setting up general SLIP options for Spectrum CIRC/CAT, see "How to set general SLIP printing options in Spectrum CIRC/CAT" in the *Setup* chapter of the *Spectrum CIRC/CAT User Manual*.

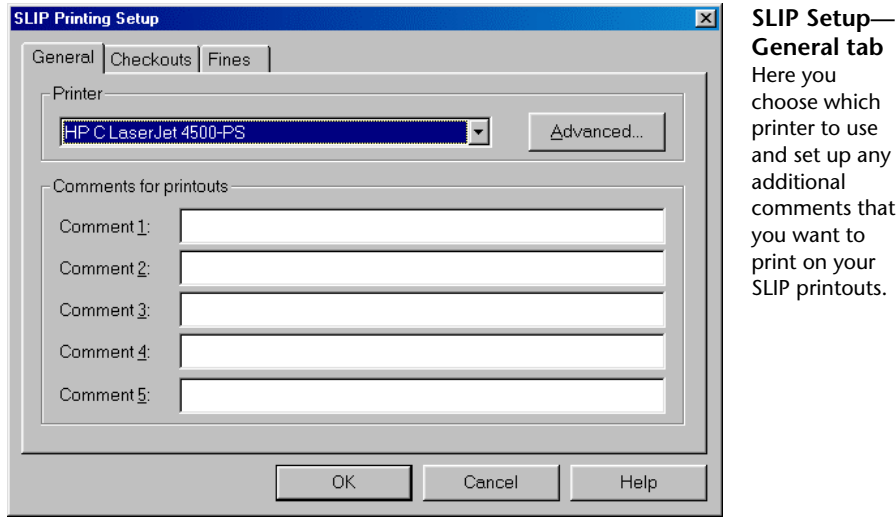

The following table describes the elements in the SLIP Setup—General tab in Spectrum CIRC/CAT.

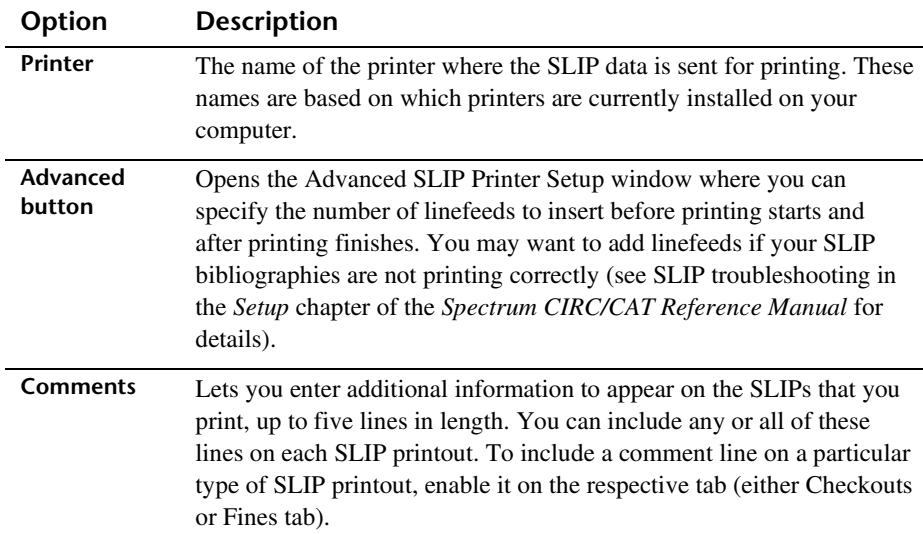

#### **Advanced SLIP Printer Setup window**

The options in the Advanced SLIP Printer Setup window let you add linefeeds before and after the information on your SLIP printouts.

For help setting up advanced SLIP options for Spectrum CIRC/CAT, see "How to set advanced SLIP options in Spectrum CIRC/CAT" in the *Setup* chapter of the *Spectrum CIRC/CAT User Manual*.

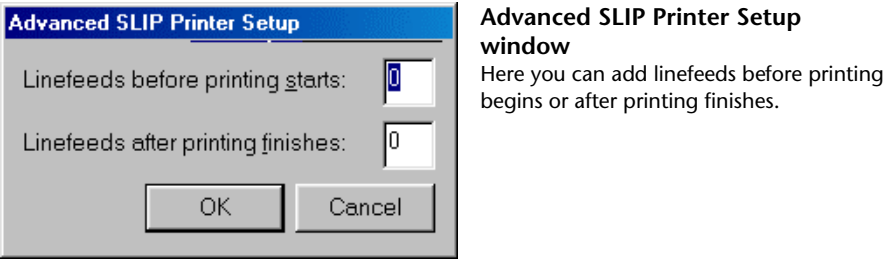

The following table describes the elements in the Advanced SLIP Printer Setup window.

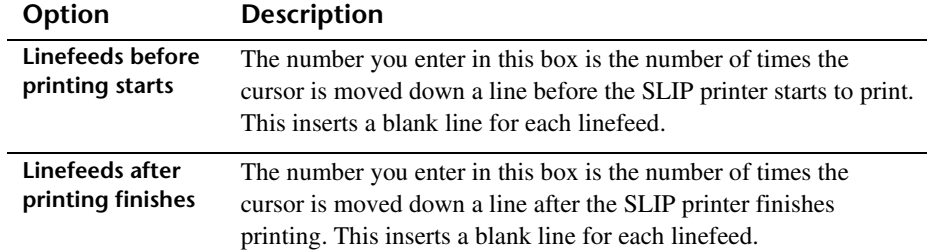

#### **Checkouts tab**

In the Checkouts tab of the SLIP Printing Setup window, you can print receipts automatically after every checkout by selecting "Print receipt after checkouts" and then specifying what information is printed on receipts.

For help setting up checkout receipt options for Spectrum CIRC/CAT, see "How to set checkout receipt printing options" in the *Setup* chapter of the *Spectrum CIRC/CAT User Manual*.

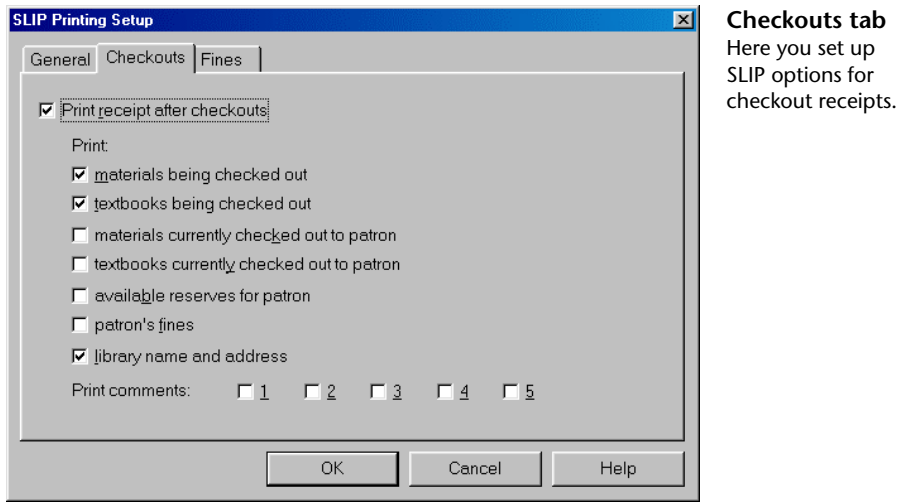

The following table describes the elements in the SLIP Setup—Checkouts tab.

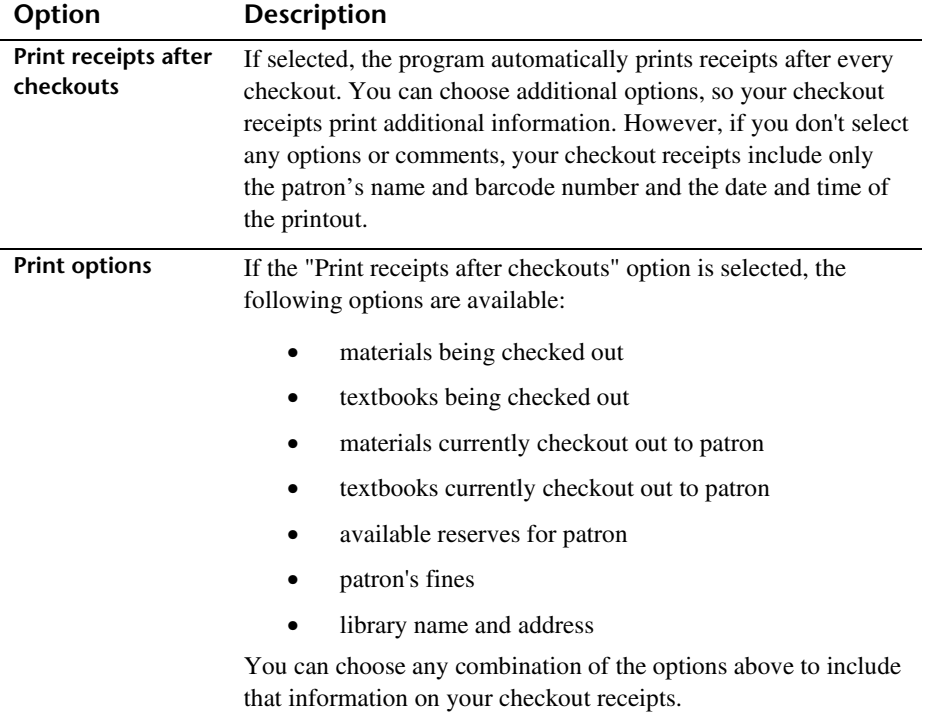

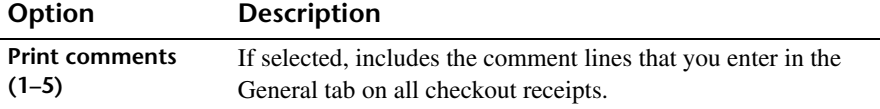

#### **SLIP Setup—Fines tab**

You can specify your options for printing fine receipts and notices. The top group in the Fines tab of the SLIP Printing Setup window contains the options for fine receipts. The bottom group in the Fines tab contains options for fine notices.

For help setting up fine receipt and notice options for Spectrum CIRC/CAT, see "How to set fine receipt and notice printing options" in the *Setup* chapter of the *Spectrum CIRC/CAT User Manual*.

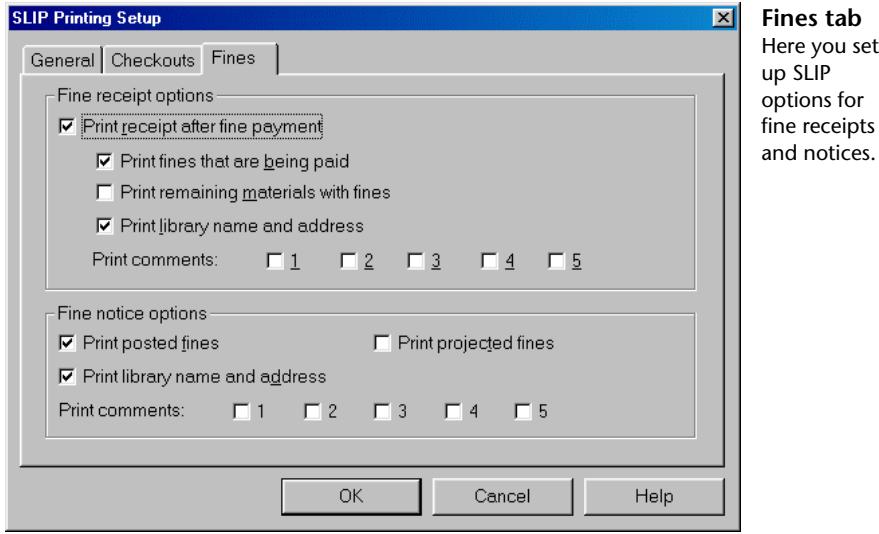

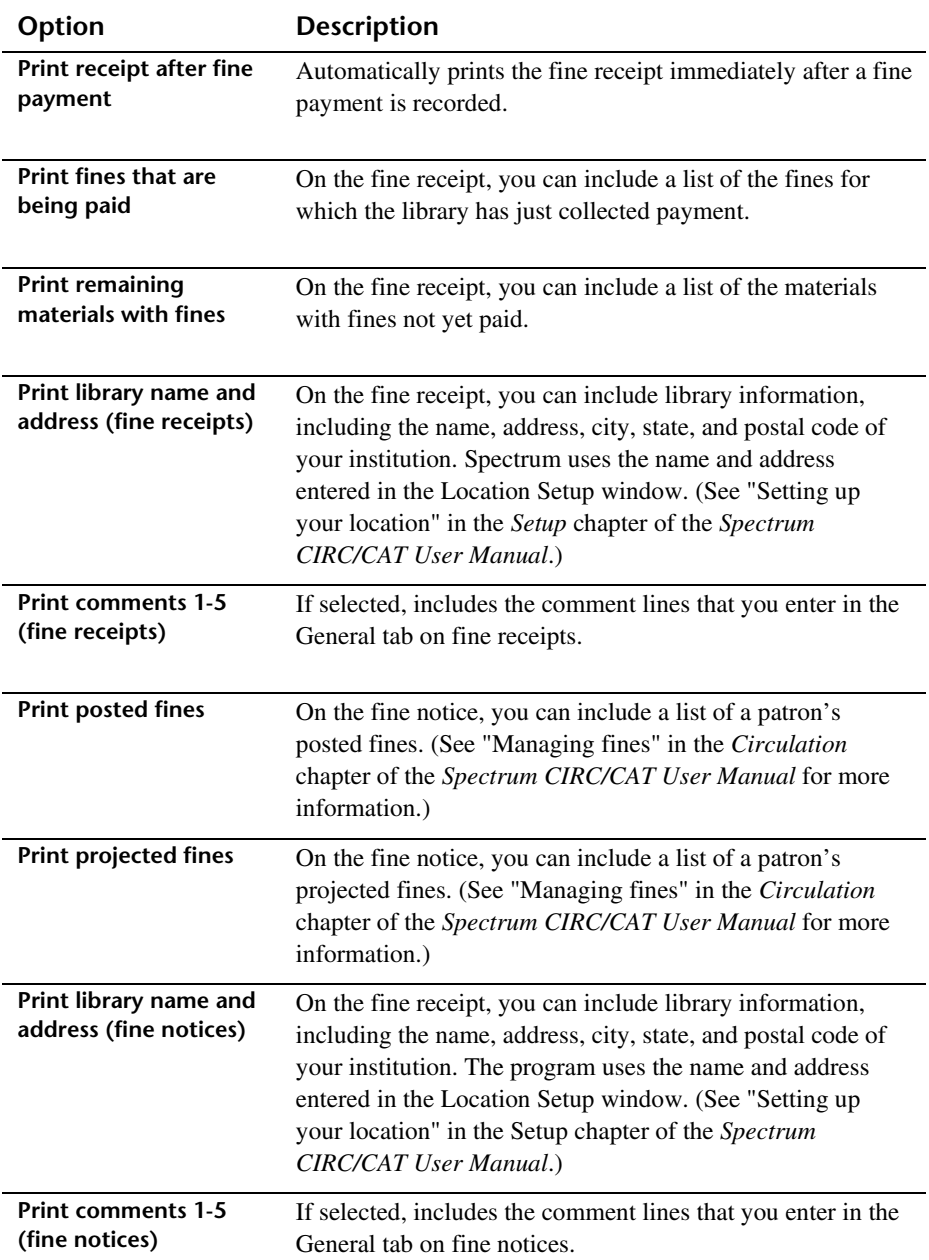

The following table describes the elements in the SLIP Setup—Fines tab.

## **SLIP Printing Setup window—Patrons' Catalog**

To print slips, you need to purchase the Spectrum SLIP add-on program for Spectrum CIRC/CAT. For details, contact Sagebrush Corporation's Sales Department at 1-800-533- 5430.

You set up your SLIP printing options for Patrons' Catalog locally (at each Patrons' Catalog station).

For help setting up SLIP options for Patrons' Catalog, see "Setting SLIP printing options in Patrons' Catalog" in the *Setup* chapter of the *Spectrum CIRC/CAT User Manual*.

![](_page_65_Picture_102.jpeg)

The following table describes the elements in the SLIP Printing Setup window in Patrons' Catalog.

![](_page_65_Picture_103.jpeg)

![](_page_66_Picture_65.jpeg)